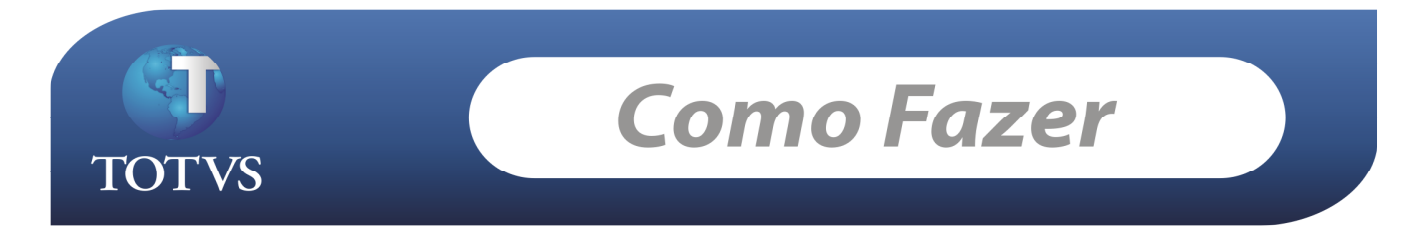

#### Produto: TOTVS Educacional Versão: 11.40

Processo: Integração TOTVS Educacional x TOTVS Folha de Pagamento (Utilização de Salário composto)

#### Introdução

Você já imaginou realizar o calculo de quanto pagar para os professores da sua instituição, de forma automática, rápida, e simples, baseado nas atividades e/ou turmas que ele esteja ministrando?

O processo que será demonstrado a seguir irá ensinar você a trabalhar este processo em uma integração existente entre o TOTVS Educacional e o TOTVS Folha de pagamento.

#### Desenvolvimento/Procedimento

1. No TOTVS Folha de pagamento realizamos o cadastro de todas as funções existentes na organização/instituição. Existe a necessidade de definirmos quais as funções do TOTVS Folha de pagamento serão definidas como função de professor no TOTVS Educacional.

 No Exemplo abaixo foi definido a função do Labore "Professor", como uma função de professor do TOTVS Educacional.

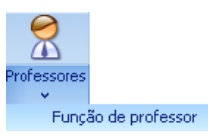

Acesse: Currículo e Oferta / Professores /Função de professor

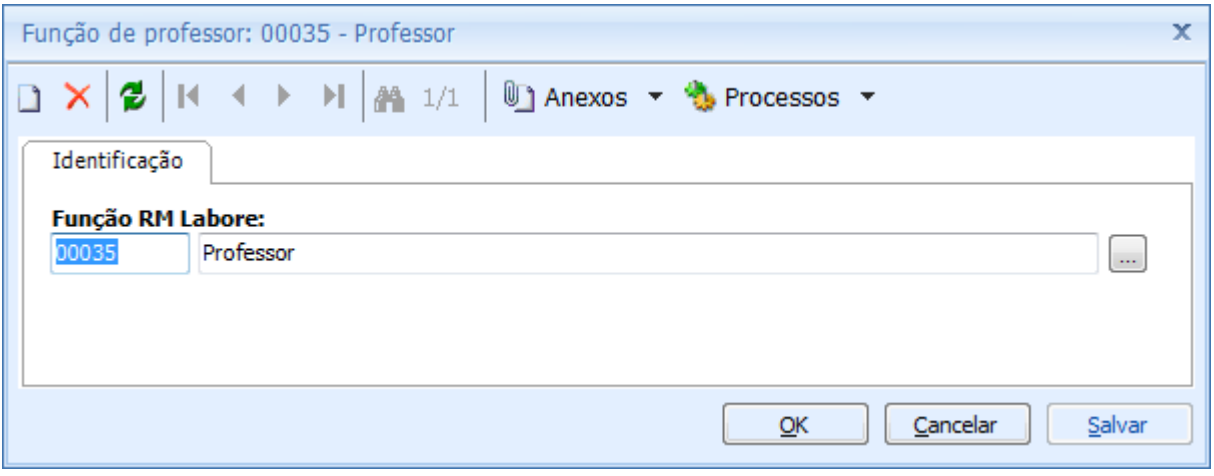

2. Existe a necessidade de cadastrarmos no sistema as Titulações que poderão ser vinculadas ao professor. Denominamos uma titulação como o nome dado ao mais auto grau atingido pelo professor. As funções que definimos como função de professor, serão vinculadas a uma titulação cadastrada.

Exemplo de Titulações: Professor, mestre, doutor e etc...

Titulação

Acesse: Currículo e Oferta / Professores / Titulação / Anexo: Hora/aula por titulação e função rofessores

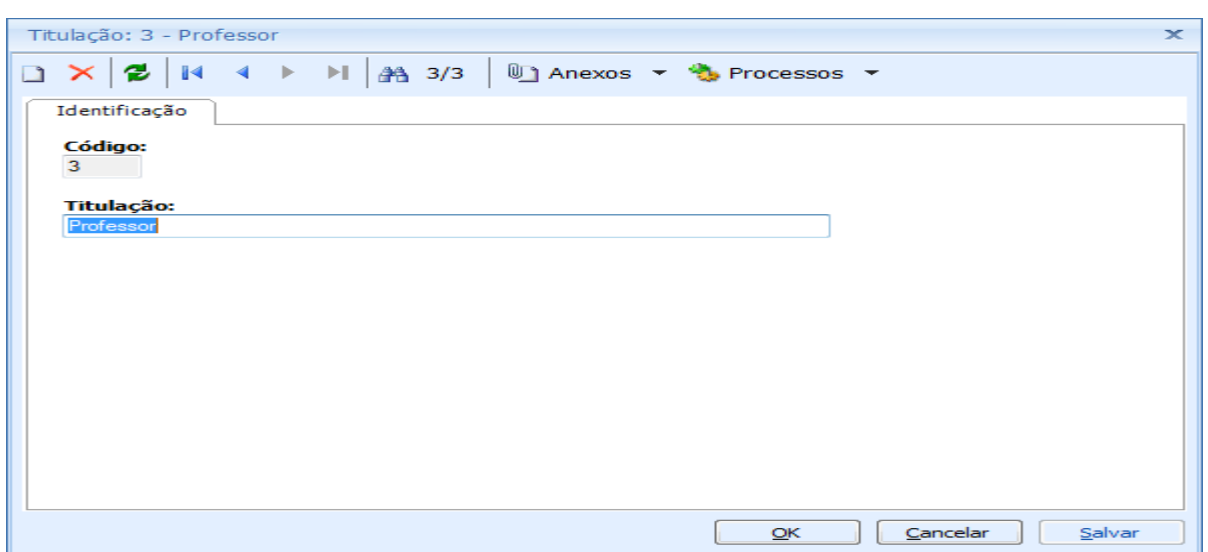

É muito importante que o valor hora/aula seja definido para cada titulação. Na seqüência do documento, será mostrado em qual momento esse valor será utilizado.

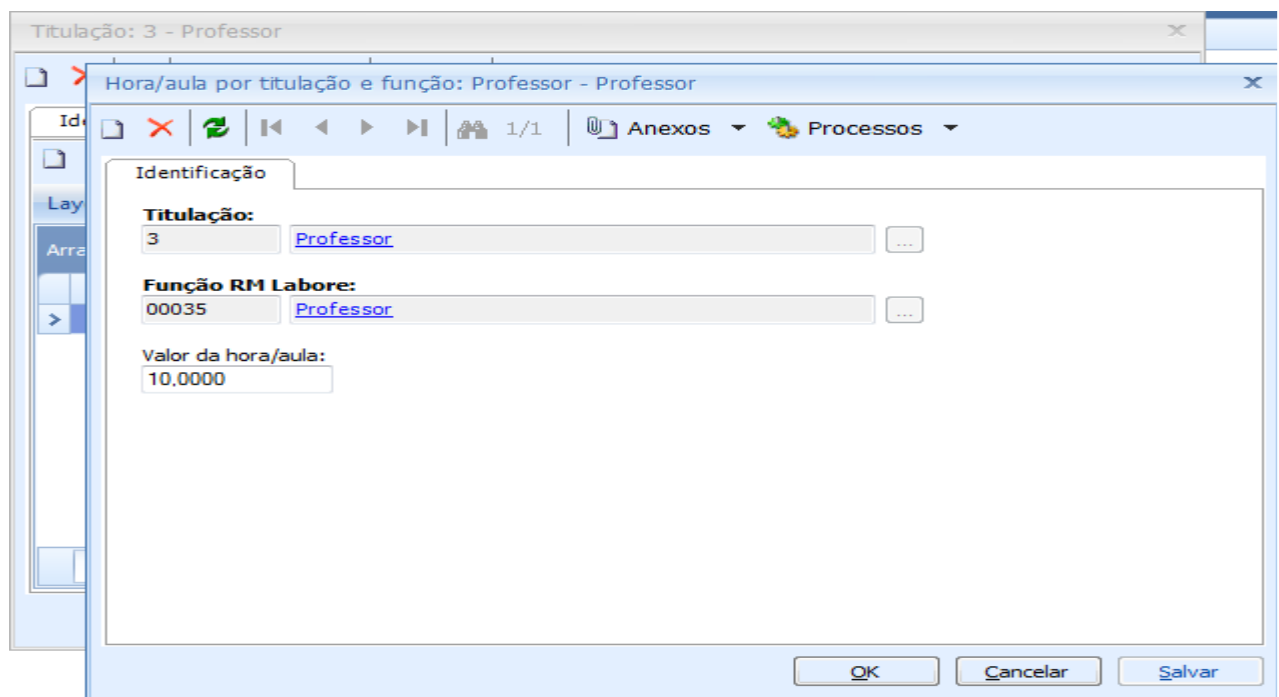

TOTVS Gestão de Estoque, Compras e Faturamento Nº 000xx\_GDPXXX

3. Para que integração seja utilizada, os professores que serão cadastrados no TOTVS Educacional devem ter o seu cadastro no TOTVS Folha de pagamento como funcionário, para que os dados da pessoa possam ser aproveitados.

## Acesse: Currículo e Oferta / Professores

Temos o funcionário "Igor Henrique Fonseca" cadastrado como funcionário no TOTVS Folha de pagamento com função de Professor:

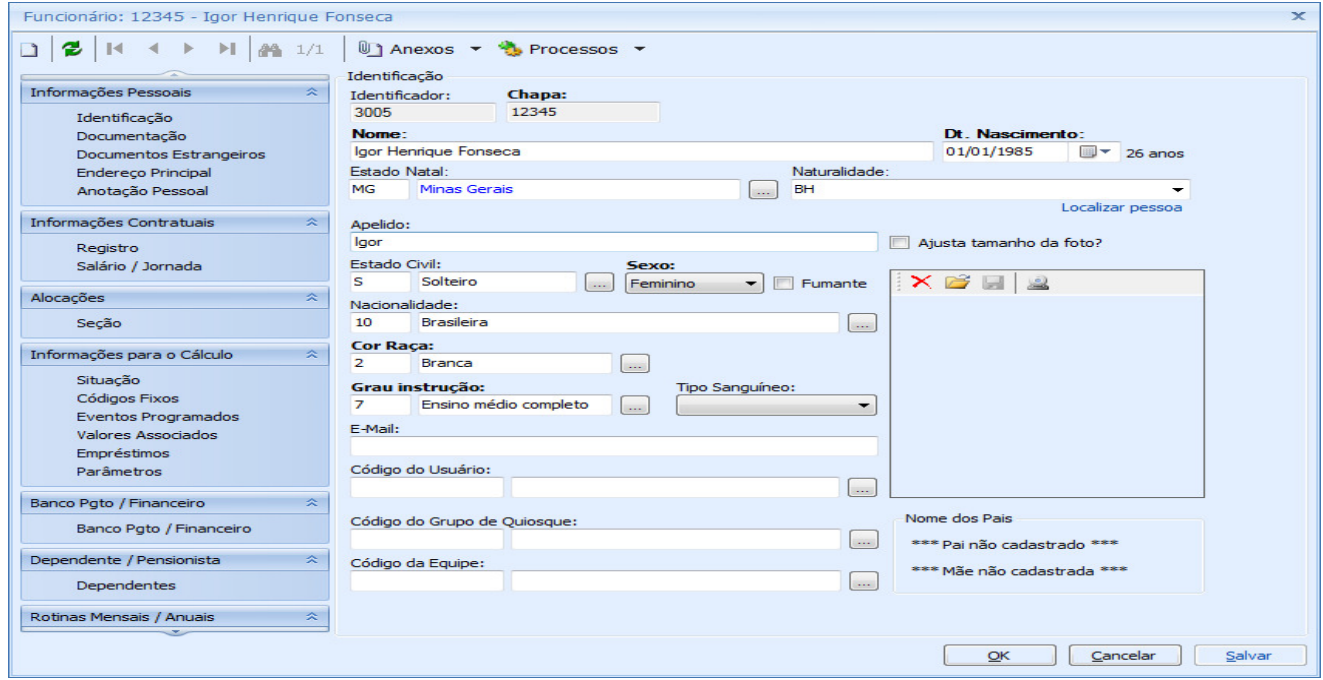

Durante o cadastro do professor no TOTVS Educacional, o link "Localizar pessoa" será utilizado para identificarmos esse funcionário já cadastrado no TOTVS Folha de pagamento.

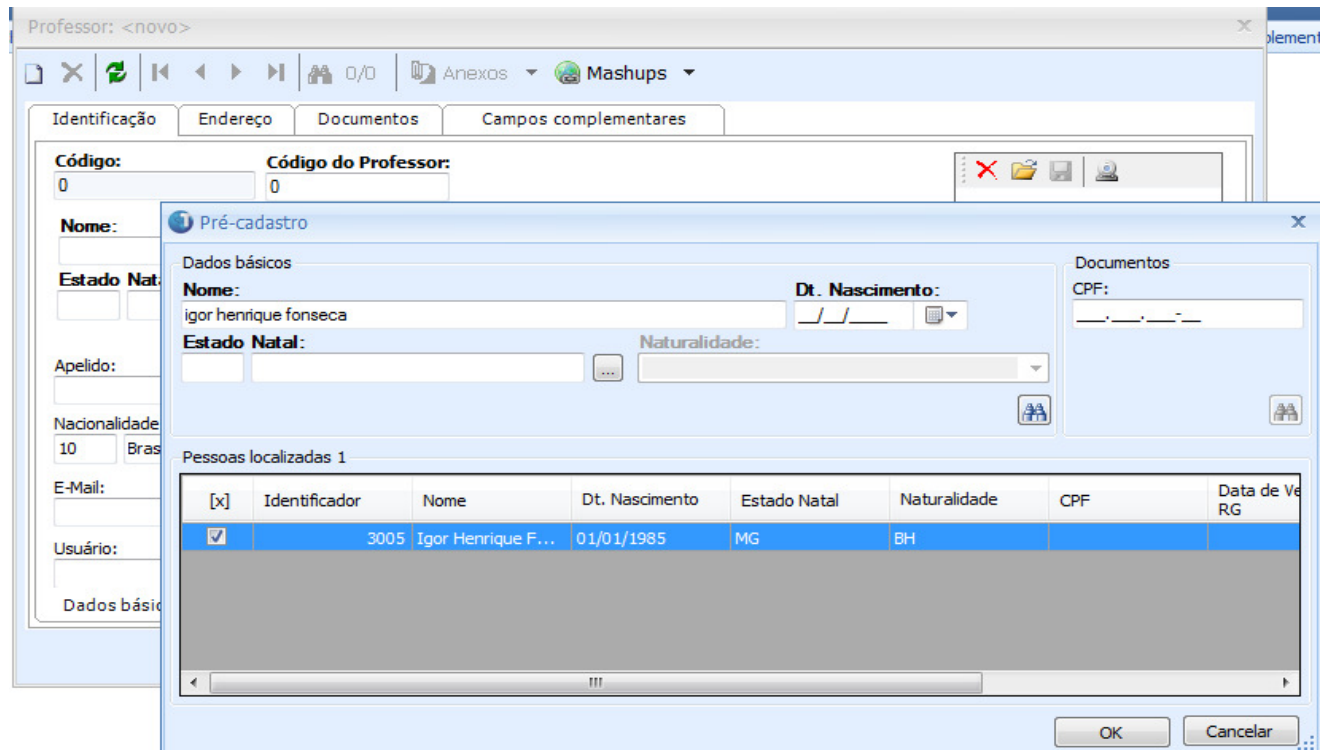

Temos então o professor "Igor Henrique Fonseca" cadastrado no TOTVS Educacional com a Chapa do funcionário e uma Titulação associada:

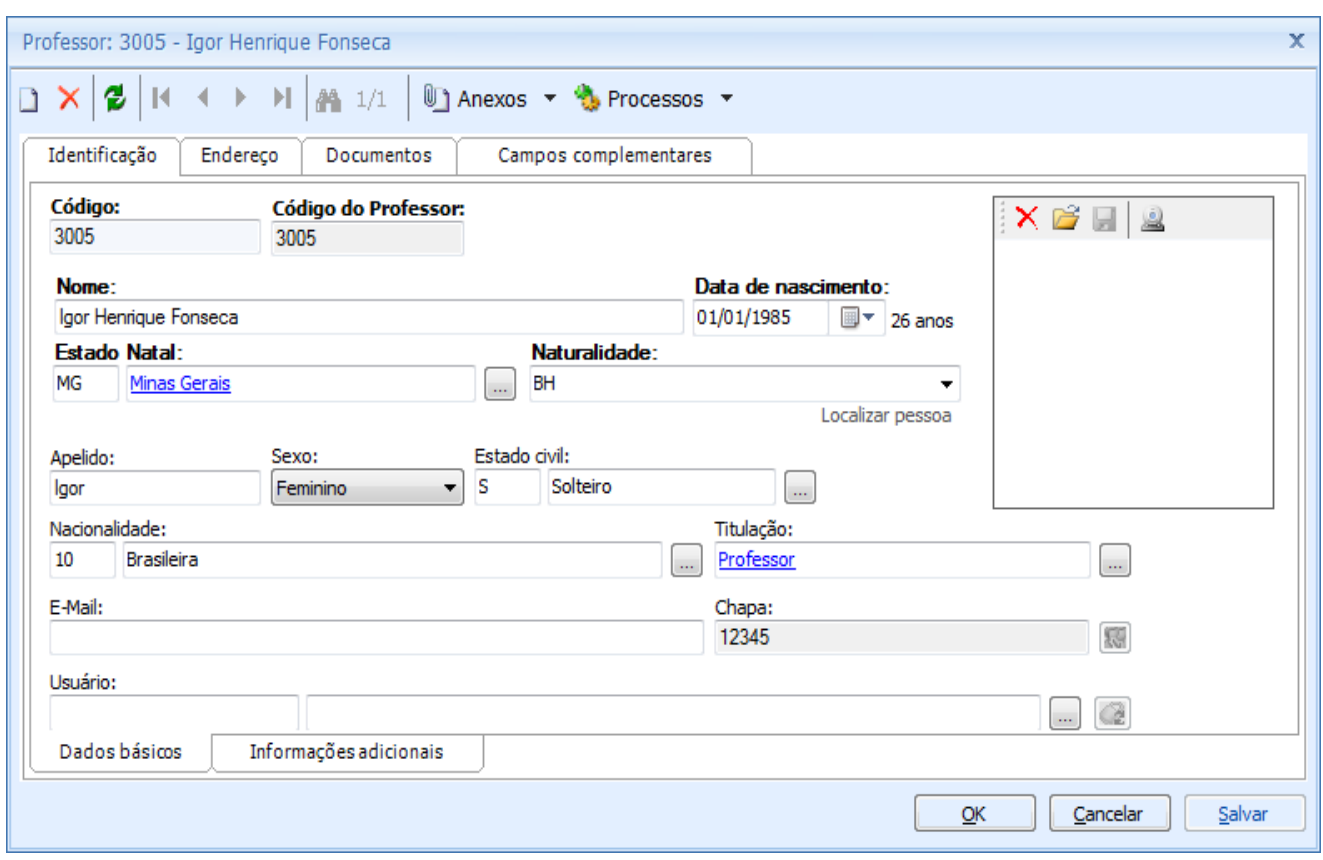

Obs: Não é possível associar uma chapa de um funcionário a um professor já cadastrado, assim, para todo novo professor que irá utilizar a integração, é obrigatório que os dados dos mesmos sejam aproveitados de um funcionário já existente no TOTVS Folha de pagamento.

Para que seja possível cadastrar no sistema professores que não serão vinculados a um funcionário cadastrado no TOTVS Folha de Pagamento é necessário que o parâmetro "Permitir cadastrar professor que não seja funcionário" esteja marcado nos parâmetros do sistema.

# Acesse: Configurações / Parâmetros / Integração / Folha

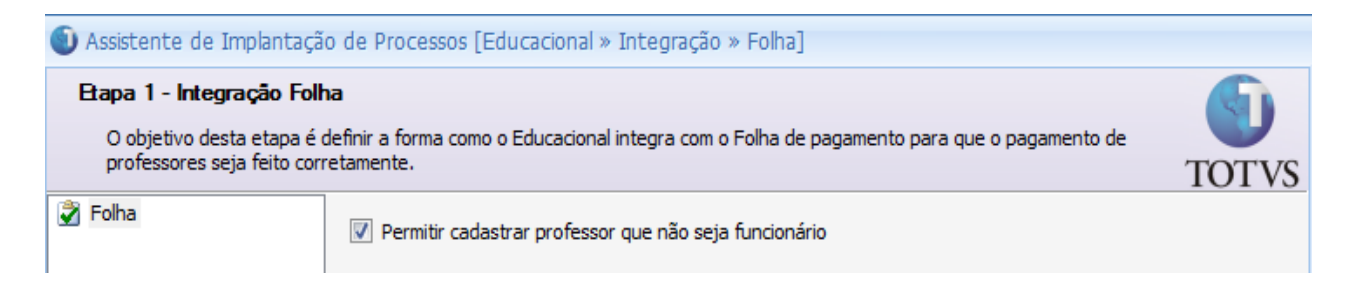

É necessário cadastrarmos no professor quais as filiais que ele pertence, ou seja, se o professor ministrar aulas em mais de uma filial, será necessário o cadastro de todas filiais.

Obs: Se tal cadastro não for realizado, não será possível incluir o professor na Atividade Ofertado e nem nas Turmas/disciplinas (veja a seqüência do Como Fazer).

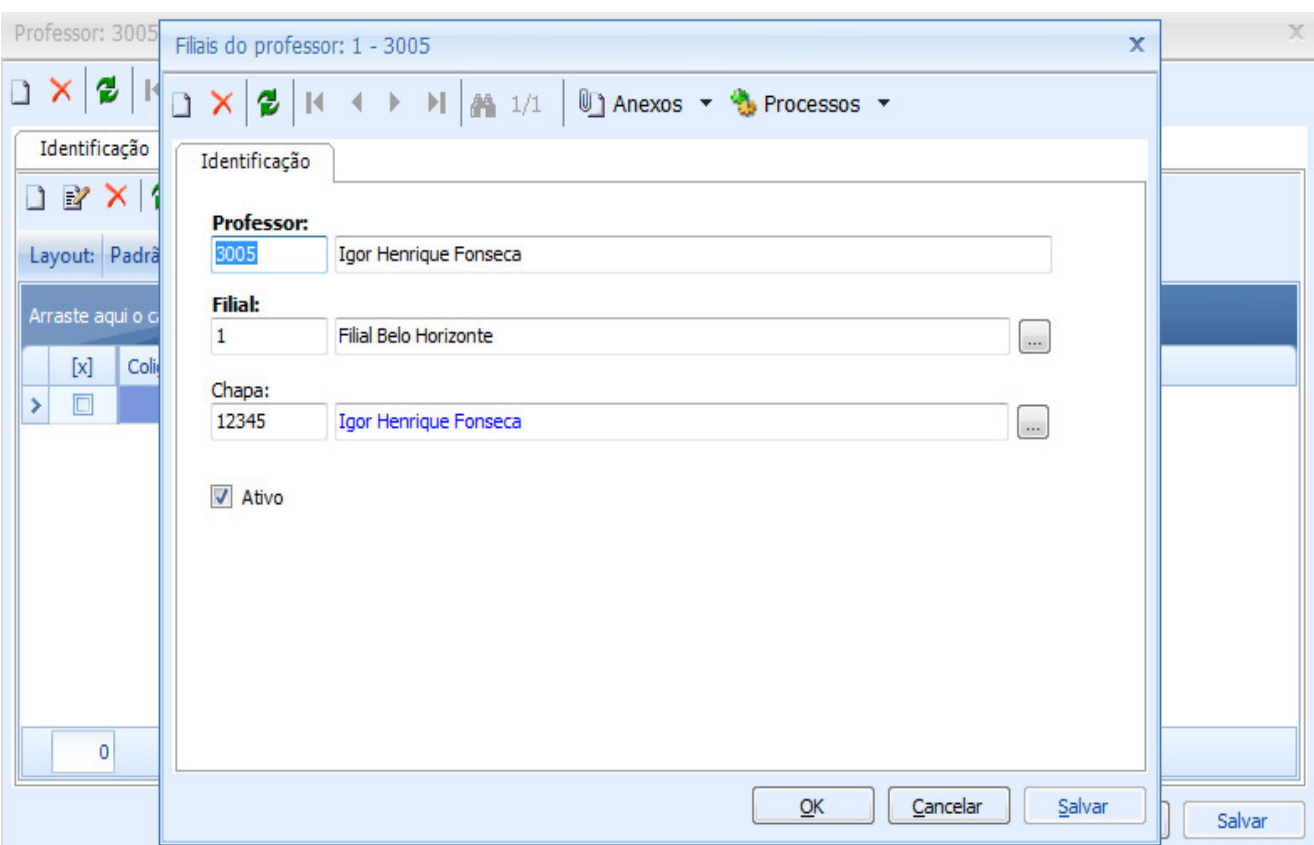

Acesse: Currículo e Oferta / Professores / Anexo / Filiais do professor

4 – Existem três atividades no TOTVS Educacional que iremos definir se entrarão no calculo da folha de pagamento do funcionário. Em cada uma delas será definida se as mesmas irão ser remuneradas e/ou irão compor o salário do professor. Além disso, cadastramos o valor hora/aula de cada uma dessas três atividades.

SUPER IMPORTANTE: Quando uma atividade apenas irá apenas ser remunerada, significa que o professor receberá por essa atividade, porém esse valor não fará parte do salário composto do funcionário (não entrará na base de calculo no TOTVS Folha de Pagamento), onde os cálculos de Férias, Décimo Terceiro, e etc, não serão aplicados sobre esse valor. A partir do momento que é definido que tal atividade também irá compor o salário, esse valor passa a fazer parte do salário composto do funcionário, e pagamentos citados acima como exemplos irão ser aplicados sobre esse valor.

## • Atividade Extra

A atividade extra não está ligada diretamente a grade do aluno. É uma atividade exclusiva do professor, ministrada por ele. Toda atividade extra é vinculada a um grupo de atividade que será cadastrado anterior a atividade.

Exemplo de Grupo de Atividades: Esportes, Seminários, Monitorias.

Exemplo de atividades extras: Contexto Básico  $\rightarrow$  Futebol, Xadrez. Contexto Ensino Superior  $\rightarrow$  Seminário de Administração, Monitoria Sistema de Informação.

O cadastro do grupo de atividade possibilita a liberação de campos que serão utilizados pelo usuário ao vincular uma atividade extra ao professor.

Através do parâmetro "Compõe salário" é definido que as atividades que irão pertencer a este grupo irão compor o salário do professor.

No grupo de atividade "Seminários" – dado como exemplo abaixo - definimos os campos: "Ano de início", "Carga Horária", "Metas a serem atendidas", "Tipo de atividade" e "Área de concentração", "Coordenador" e "Atividade Remunerada" como campos disponíveis. Dessa forma, durante o cadastro de uma atividade para o professor, pertencente ao grupo de atividades "Seminários", ficará disponível para o usuário somente esses campos.

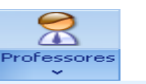

Acesse: Currículo e Oferta / Professores / Grupo de atividades Grupos de atividades

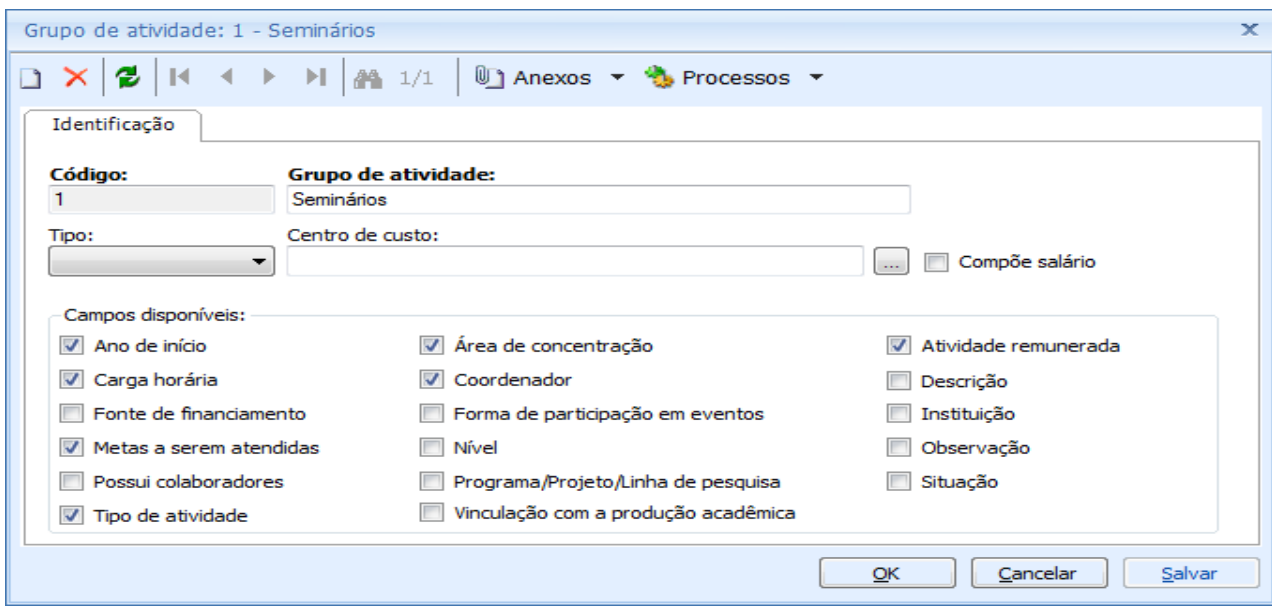

Durante o cadastro da "Atividade Extra" devemos informar o grupo a qual ela pertence, e determinar que essa atividade vá compor o salário do professor. Podem existir atividades de um mesmo grupo de atividade que irá compor ou não este salário.

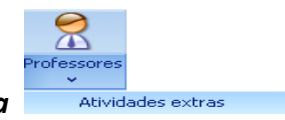

Acesse: Currículo e Oferta / Professores / Atividade Extra

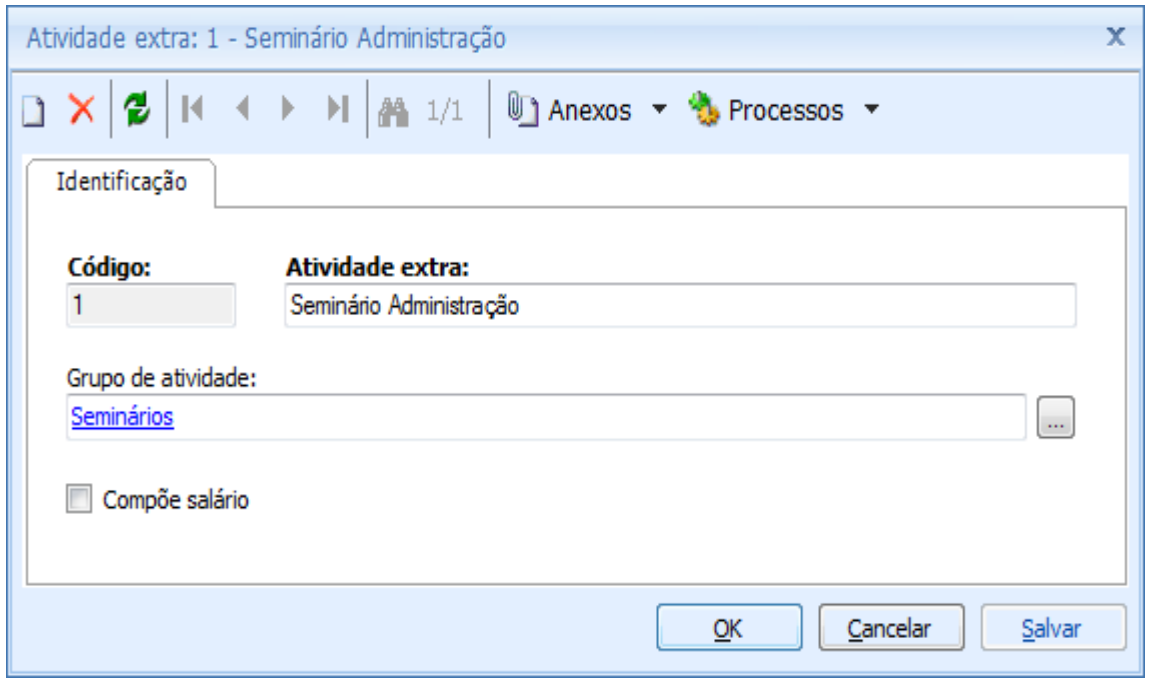

Durante o cadastro da atividade extra para o professor:

Definimos a CH da atividade e o Valor/Hora da mesma. Os valores definidos serão utilizados para realizar o calculo do valor a ser pago para o professor por ministrar esta atividade extra.

Observe no exemplo abaixo que ao incluirmos para o professor a atividade "Seminário de Administração" que faz parte do grupo de atividade "Seminários", somente os campos definidos durante o cadastro do grupo de atividades (mostrado acima) ficaram disponíveis para preenchimento do usuário.

Exemplo: CH: 10 x Valor/Hora: 50,00 = Valor pago: R\$ 500,00

Obs: - As datas de inicio e fim da atividade são de extrema importância, pois serão utilizadas no momento de fazer a "Reprogramação Salarial" no TOTVS Folha de pagamento.

 - No campo "Equiv. Hora/aula" informamos quanto tempo dura uma aula. Geralmente as instituições utilizam como padrão uma aula igual à uma hora, por mais que as aulas durem 50 minutos.

## Acesse: Currículo e Oferta / Professores / Anexo: Atividade Extra

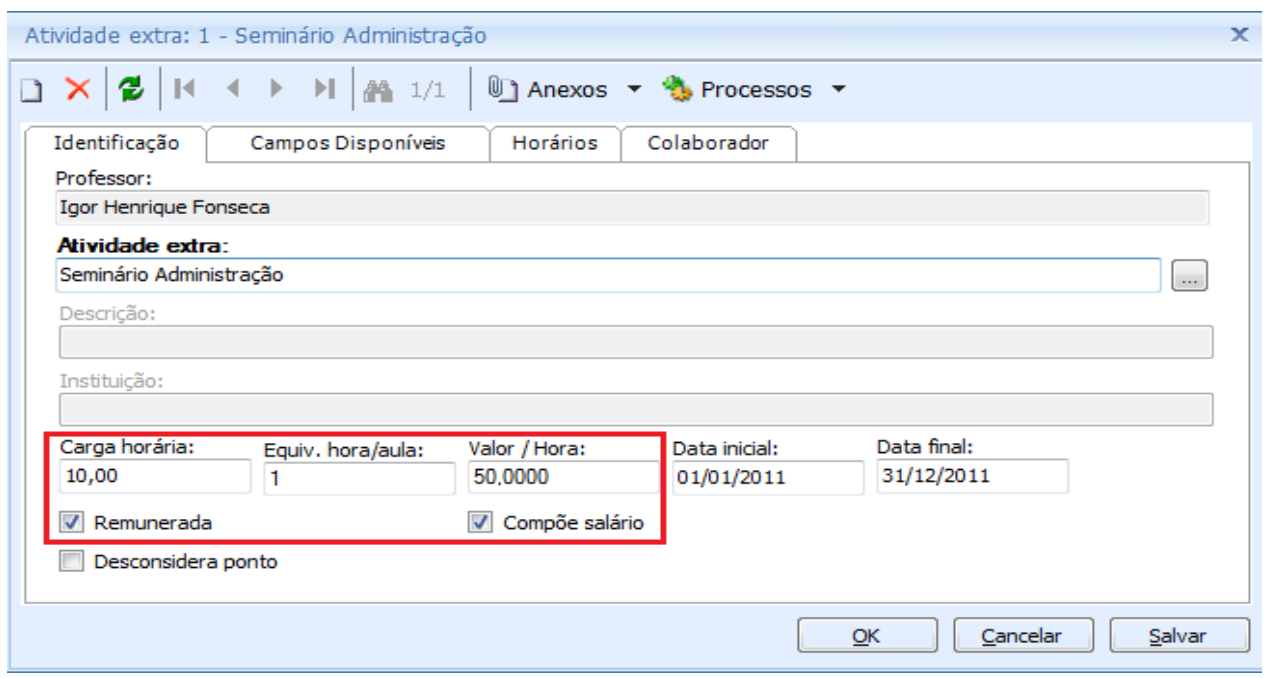

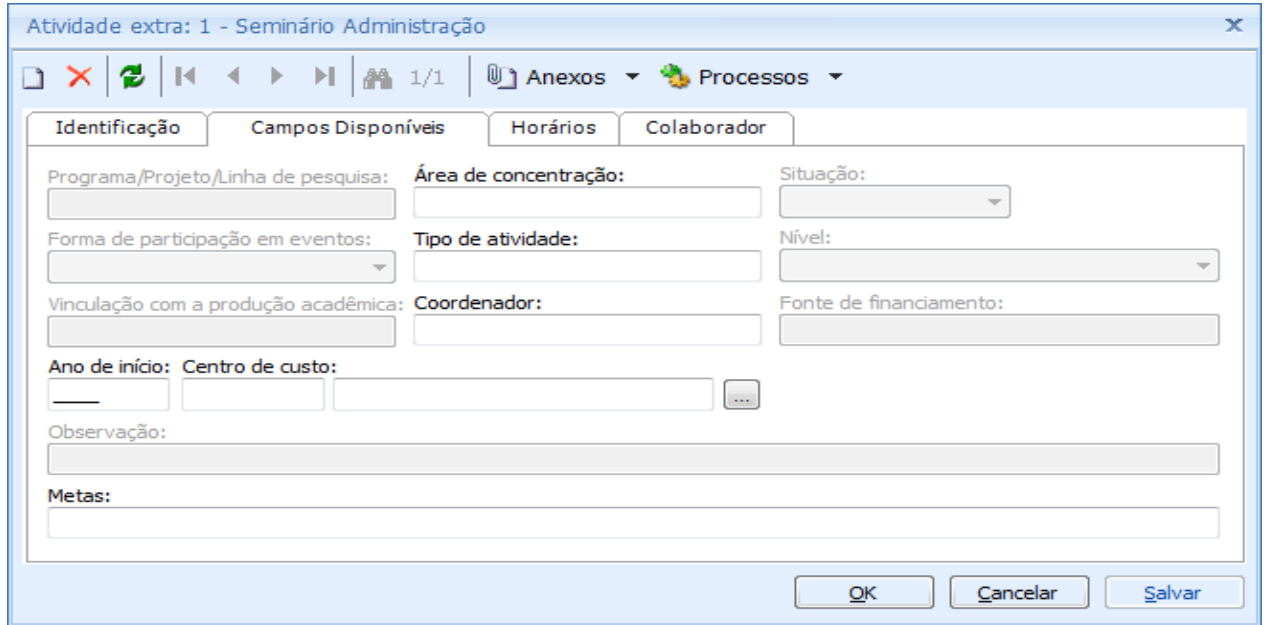

Obs.: Você pode observar que existe o parâmetro "Compõe Salário" nas três delas diferentes apresentadas (Grupo da Atividade, Cadastro da Atividade Extra e durante o cadastro da atividade para o professor). O sistema respeita hierarquicamente o parâmetro.

Ex: - Se o mesmo estiver marcado no grupo, todas as atividades do grupo irão compor salário. - Se Você marcar no cadastro da atividade extra, não será necessário marcar na inserção para o professor, assim as atividades do mesmo grupo poderão ou não compor salário. - Pode ser utilizado somente no cadastro da atividade para o professor.

## • Atividades Ofertadas

Atividades ofertadas são oferecidas pelas instituições para o aluno, aonde o mesmo por livre arbítrio poderá se inscrever em tais atividades. (Vide "Como Fazer - Atividades Ofertadas (Cadastro, Inscrição Presencial e Inscrição Portal)")

Exemplo de atividades ofertadas: Palestras, Exposições, Congressos, Treinamentos, Futebol, Monitoria e etc...

Atividades que são cadastradas como atividades extras, também podem ser cadastradas como atividades ofertadas. Como dito anteriormente uma atividades ofertada é aquela que o aluno poderá se inscrever ou não, dependendo de seu interesse e vontade.

Assim como a atividade extra, definiremos a CH da atividade e o Valor/Hora da mesma. Os valores definidos serão utilizados para realizar o calculo do valor a ser pago para o professor por ministrar esta atividade ofertada.

Exemplo: CH: 10 x Valor/Hora: 50,00 = Valor pago: R\$ 500,00

Obs: Da mesma forma da Atividade Extra, as datas de inicio e fim da atividade são de extrema importância, pois também serão utilizadas no momento de fazer a "Reprogramação Salarial" no TOTVS Folha de pagamento.

O professor é vinculado na atividade ofertada, diferente da atividade extra que a atividade é vinculada ao professor.

Obs.: Neste exemplo de Atividade ofertada, iremos trabalhar com o parâmetro "Compõe Salário" desmarcado, para que possamos ver como esse tipo de atividade irá se comportar no TOTVS Folha de Pagamento.

Acesse: Atividades acadêmicas / Atividades Ofertadas / Anexo: Professores da Atividade

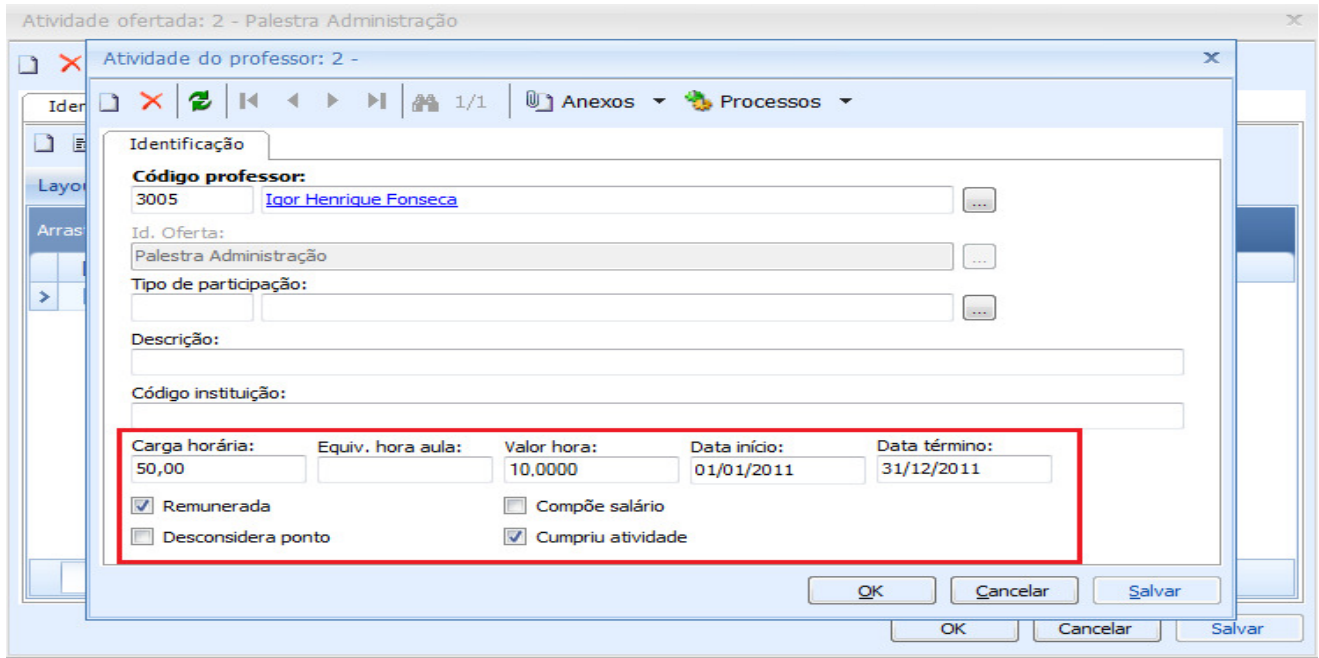

# • Turma disciplina

Uma turma disciplina criada no TOTVS Educacional é composta de informações como Período letivo, Matriz Aplicada - composta por curso, habilitação, matriz curricular e turno -, disciplina, período de oferta (data de inicio e fim) dentre outras informações.

Para cada turma/disciplina criada no TOTVS Educacional é necessário que um professor seja cadastrado como responsável pela mesma. Durante este cadastro, será necessário informarmos o número de aulas do professor por semana, o valor por hora, além da possibilidade de definição de um valor fixo.

Será utilizado o valor definido no "Fator de cálculo do salário mensal" dos parâmetros do TOTVS Folha de pagamento para o cálculo do valor a ser pago para o professor por ministrar aula nessa turma/disciplina.

# Acesse: Opções / Parâmetros / RM Labore / Gestão Educacional

Fator para cálculo do salário mensal: [ 4.5

Exemplo: Aulas por semana: 4 x Fator para cálculo do salário mensal: 4,5 x Valor por hora: 90,00 = Valor pago: R\$ 1620,00

Obs: - Nesse cadastro, as datas de inicio e fim da atividade também são de extrema importância, pois também serão utilizadas no momento de fazer a "Reprogramação Salarial" no TOTVS Folha de pagamento.

 - É a única atividade que não podemos dizer que é apenas remunerada. Durante o cadastro do professor na turma/disciplina, temos a possibilidade apenas de informar que a mesma irá compor salário.

# Acesse: Currículo e Oferta / Turmas/disciplinas / Anexo: Professores

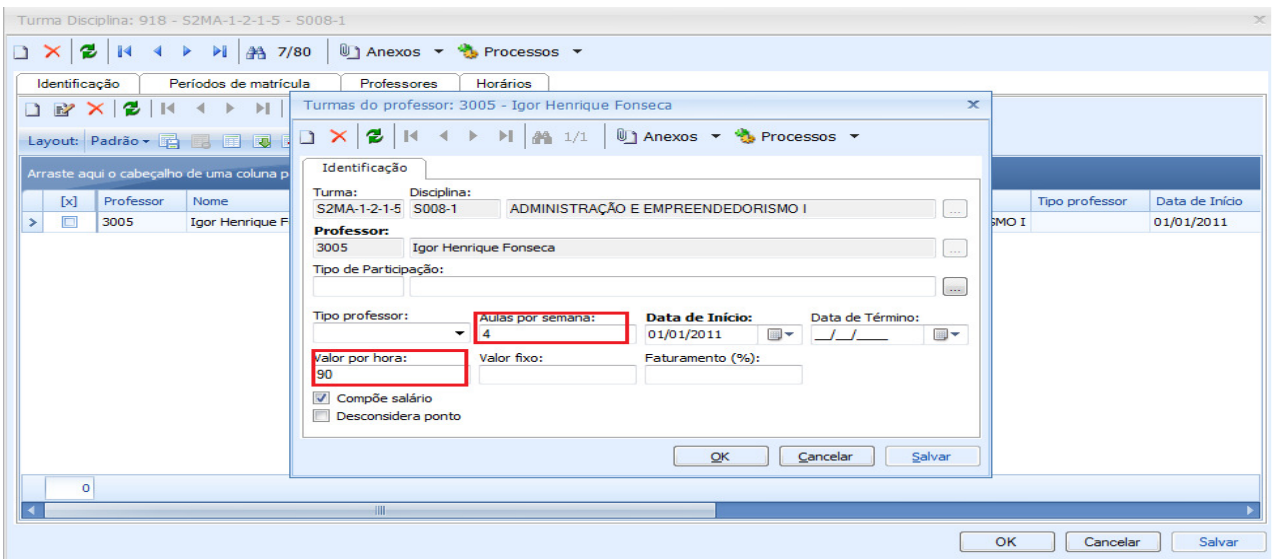

Importante: Em muitas vezes, a valor hora aula do professor é o mesmo em todas as turmas disciplinas. Dessa maneira, para que não sejam cadastrados esses valores em todas as turmas disciplinas, podemos utilizar o valor definido na Titulação do professor, que foi cadastrado no passo 2 deste documento. É necessário definirmos de que forma o sistema deverá se comportar, realizando a parametrização nos parâmetros gerais do sistema.

# Acesse: Configurações / Parâmetros / Integração / Folha

Utilizar valor da hora/aula ⊙ De acordo com a titulação e a função do professor O Do cadastro de professor da turma/disciplina

Se utilizarmos o valor hora cadastrado para a titulação do calculo deste professor, o valor seria calculado da seguinte maneira:

Exemplo: Aulas por semana: 4 x Fator para cálculo do salário mensal: 4,5 x Valor por hora: 10,00 = Valor pago: R\$ 180,00

5 – Os valores que serão gerados pelo TOTVS Educacional ao TOTVS Folha de pagamento, podem ser destinados a um centro de custo que será parametrizado para cada uma das três atividades descritas anteriormente. O preenchimento dos centros de custos nestas atividades não são obrigatórias, onde esse rateio poderá ser feito posteriormente no TOTVS Folha de pagamento.

• Atividade Extra

Informamos o centro de custo na atividade extra durante o cadastro da atividade extra para o professor. Caso esse campo esteja com um centro de custo preenchido, todo o valor a ser calculado para o professor no TOTVS Folha de pagamento por ministrar esta atividade será gerado para esse centro de custo informado.

 Acesse: Currículo e Oferta / Professores / Anexo: Atividade Extra / Aba: Campos disponíveis.

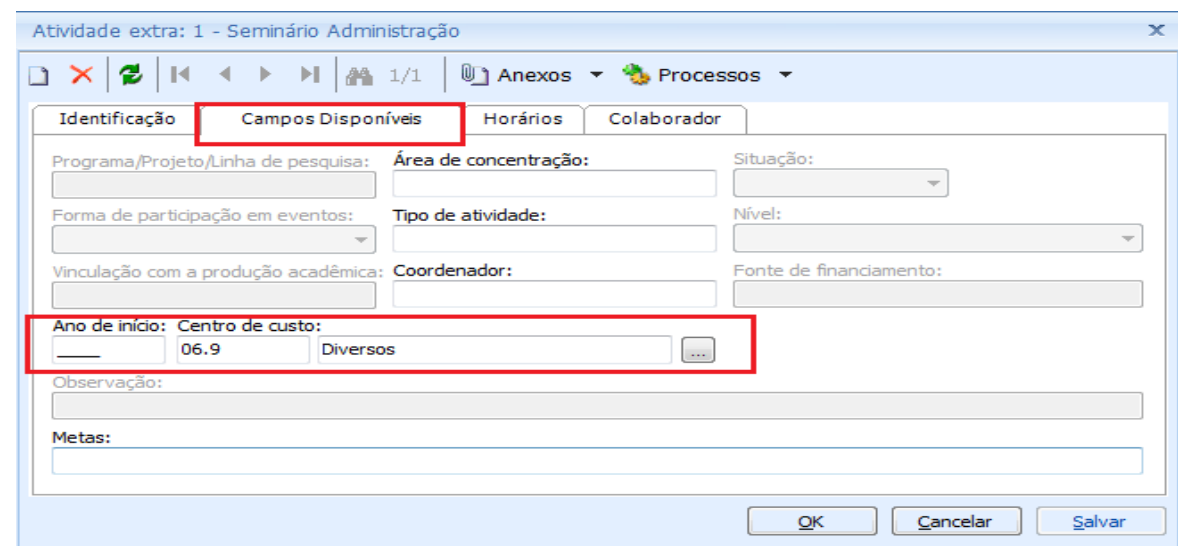

TOTVS Gestão de Estoque, Compras e Faturamento Nº 000xx\_GDPXXX

• Atividade Ofertada

O centro de custo na atividade ofertada é buscado do grupo de atividade que é informado na modalidade durante o cadastro da atividade ofertada. Esse grupo de atividade é o mesmo cadastrado para a atividade extra. Todo o valor a ser calculado para o professor no TOTVS Folha de pagamento por ministrar esta atividade ofertada será gerado para este centro de custo. (Vide "Como Fazer - Atividades Ofertadas (Cadastro, Inscrição Presencial e Inscrição Portal)" – Parte de cadastros)

 Acesse: Atividades acadêmicas / Atividades Ofertadas / Edite: Modalidade /Edite: Grupo de Atividade

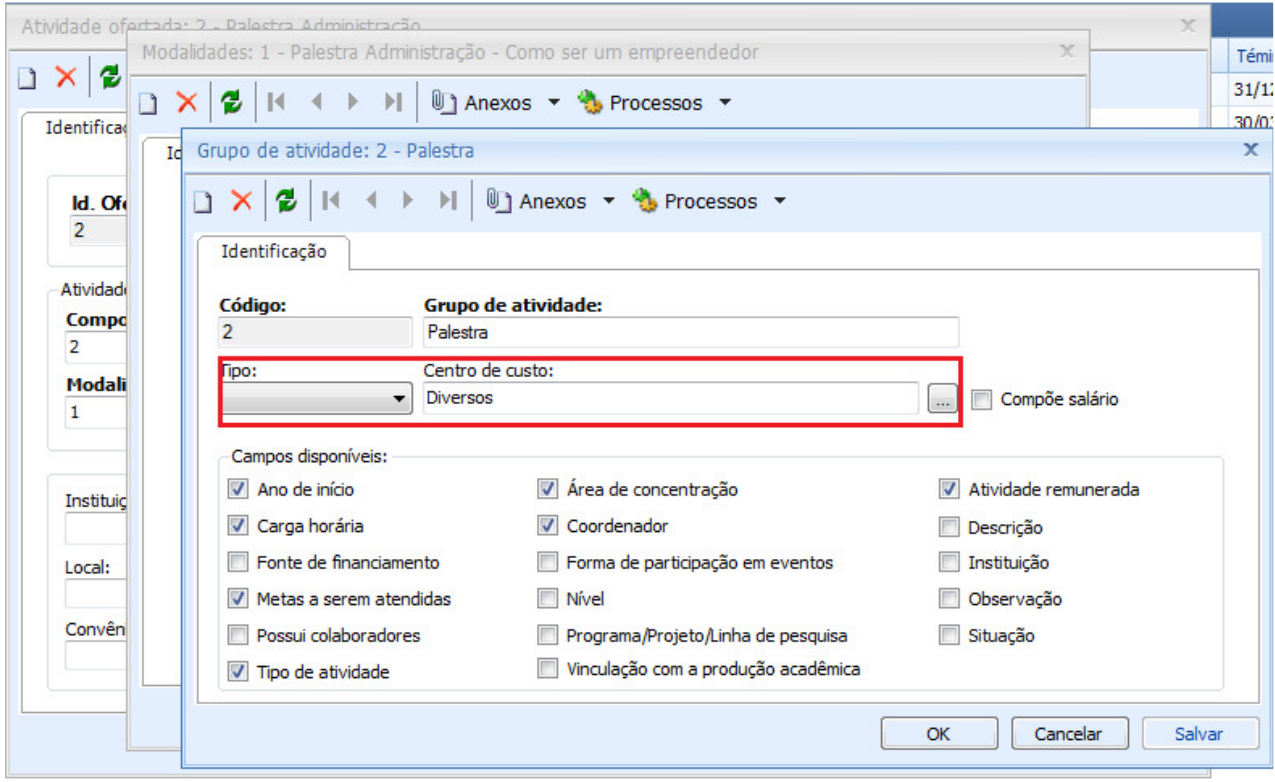

• Turma disciplina

O sistema calcula valores a serem pagos para os professores por ministrar aulas em turmas/disciplinas oferecidas pela instituição. Para que esse valor seja destinado a um centro de custo no TOTVS Folha de pagamento, é necessário parametrização no TOTVS Educacional.

Temos a possibilidade de buscar o centro de custo vinculado à matriz aplicada da turma disciplina que o professor ministra ou diretamente da turma disciplina.

Marque o parâmetro "Ratear pagamento de professores da turma disciplina por Centro de Custo" e depois selecione a origem desejada "Turma" ou "Matriz Aplicada da turma" para que o processo descrito acima possa ser utilizado.

## Acesse: Configurações / Parâmetros / Integração / Folha

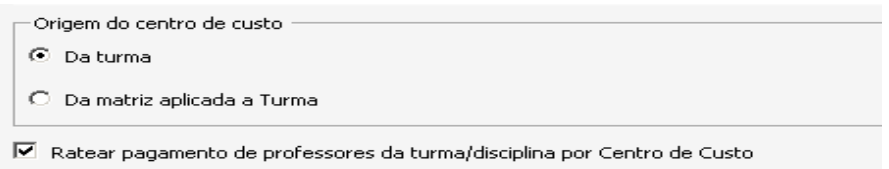

Quando utilizado a origem Matriz Aplicada a Turma.

O sistema irá utilizar o centro de custo vinculado a Matriz Aplicada da turma disciplina.

Exemplo: se o professor estiver em 5 turmas/disciplinas distintas de matrizes aplicadas diferentes, o sistema irá ratear o valor de acordo com o centro de custo cadastro na matriz aplicada da turma. Na imagem abaixo, a matriz aplicada da turma recebeu um centro de custo denominado "Administrativo".

Para cadastrar o centro de custo, verifique no cadastro da turma do professor qual a matriz aplicada correta, acesse o seu cadastro, e informe o centro de custo.

Acesse: Currículo e Oferta / Matrizes Curriculares / Anexo: Matriz Aplicada

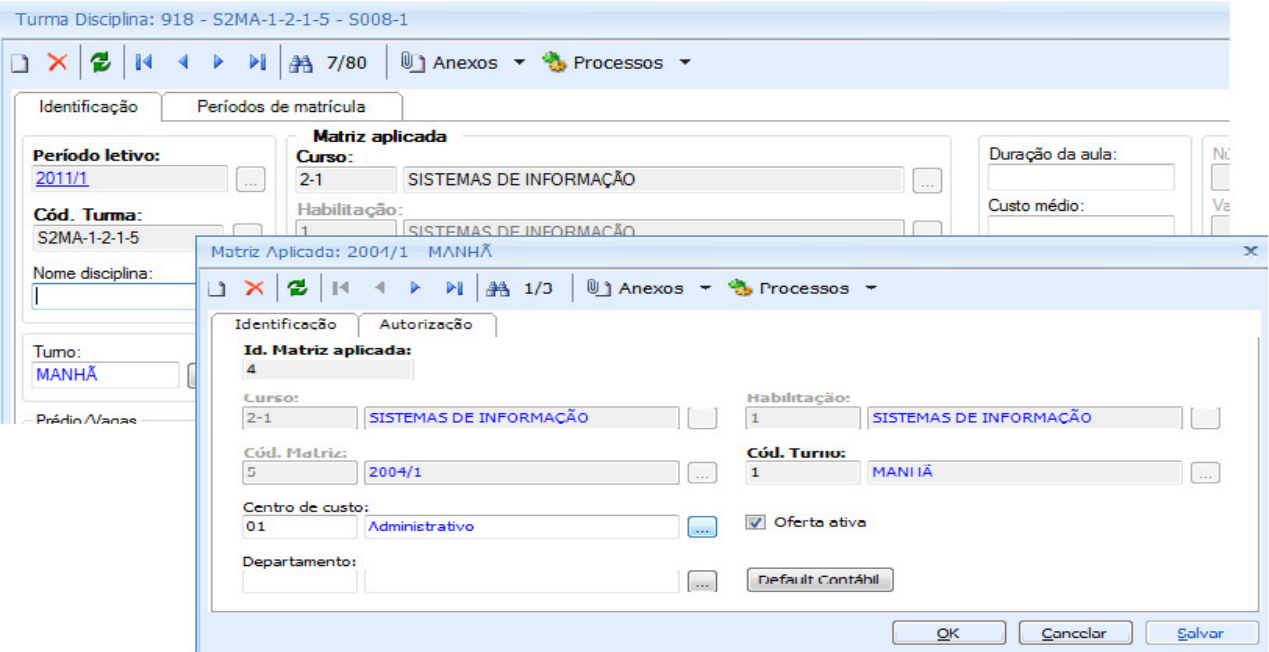

Quando utilizado a origem da Turma.

O sistema irá utilizar o centro de custo vinculado à turma disciplina que o professor está vinculado.

Exemplo: se o professor estiver em 5 turmas/disciplinas distintas, o sistema irá ratear o valor de acordo com o centro de custo cadastro em cada turma disciplina. Na imagem abaixo, a turma disciplina recebeu o mesmo centro de custo, denominado "Administrativo".

Para cadastrar o centro de custo da turma, acesse o seu cadastro e preencha o campo.

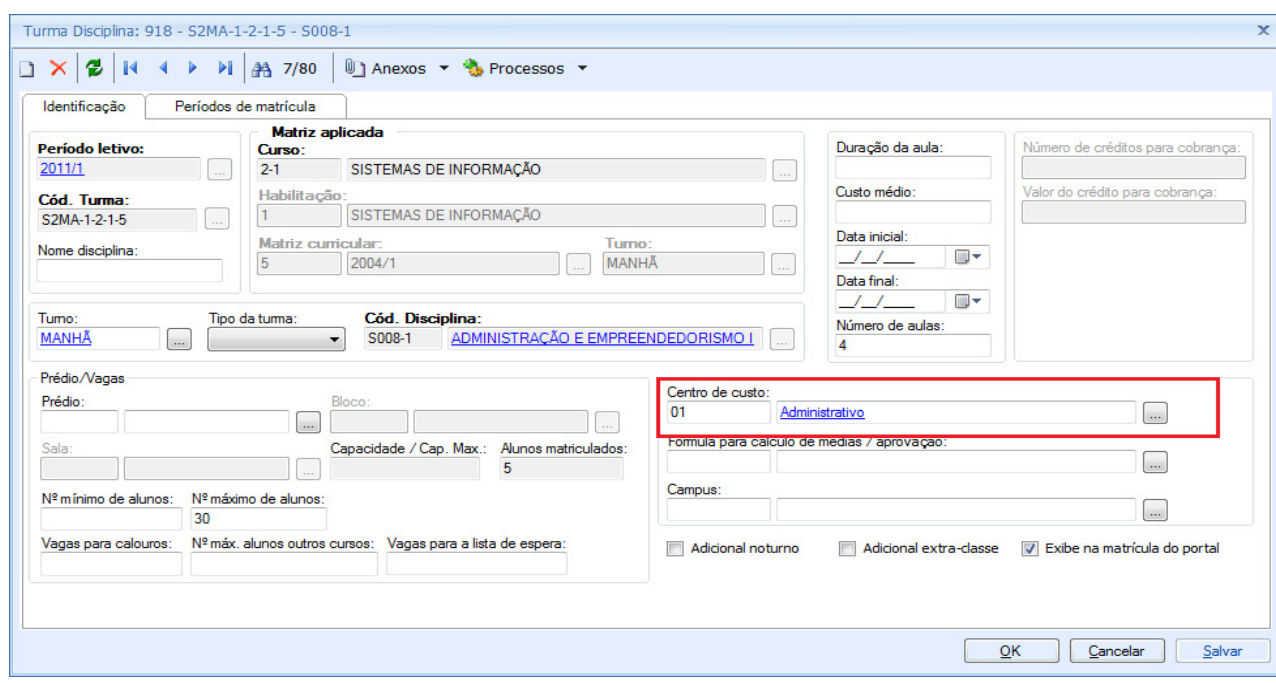

6 - Durante a parametrização da integração com o TOVS Folha de pagamento, ainda temos os parâmetros "Turmas livres utilizam o centro de custo da disciplina da turma" que trabalha de forma complementar ao parâmetro "Origem do centro de custo" e o "Associar evento RM Labore à disciplina".

Como explicado no item anterior temos a possibilidade de poder buscar o centro de custo para fazer o rateio do salário do professor da turma/disciplina ou matriz aplicada da turma/disciplina. Mas quando é uma turma livre - turma que não possui matriz aplicada - e o sistema está marcado para utilizar o centro de custo da matriz, o sistema não sabe de onde utilizar.

Com a utilização do parâmetro "Turmas livres utilizam o centro de custo da disciplina da turma", o sistema vai utilizar o centro de custo da turma/disciplina quando for turma livre.

# Acesse: Configurações / Parâmetros / Integração / Folha

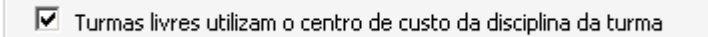

O parâmetro "Associar evento RM Labore à disciplina" quando marcado irá utilizar o evento cadastrado na disciplina, durante o processo de "Associação dos eventos por disciplina" no TOTVS Folha de pagamento. Quando não marcado ela irá obedecer aos eventos cadastrados durante o "Agrupamento Salarial". Tal parâmetro trabalha em conjunto com outro existente no folha de pagamento "agrupamento salarial por disciplina".

# Acesse: Configurações / Parâmetros / Integração / Folha

■ Associar evento RM Labore à disciplina

7 – A partir de agora iremos utilizar das parametrizações e cadastros realizados anteriormente no TOTVS Educacional para que possamos gerar a folha de pagamento do professor baseado nessas informações.

Inicialmente será necessária a realização de algumas "pequenas" parametrizações para que o processo seja executado com sucesso no TOTVS Folha de Pagamento.

A integração da Folha de Pagamento com a Gestão Educacional possui basicamente dois modelos que determinarão as regras de integração para obtenção dos salários correspondentes a cada atividade.

1) Modelo de cálculo salarial e jornada, obtidas a partir de Reprogramação Salarial mensalmente; 2) Modelo de cálculo do movimento de ensino mensal, onde o salário hora e a jornada do professor são fixos no TOTVS Folha de Pagamento. Este modelo permite consistir a jornada mensal contratada em relação ao total de horas aulas alocadas para o professor.

Estes Modelos são definidos a partir da Parametrização do TOTVS Folha de Pagamento.

## Acesse: Opções / Parâmetros / RM Labore / Gestão Educacional

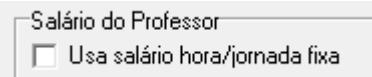

## Parâmetro desmarcado será utilizado o modelo 1 (Modelo que iremos utilizar neste Como Fazer).

 7.1 – Devemos verificar qual é a competência cadastrada nos parâmetros do TOTVS Folha de pagamento. Será verificado no TOTVS Educacional todas as atividades do professor vigente para este período, por isso a importância da definição das datas da atividade extra, atividade ofertada e turma/disciplina.

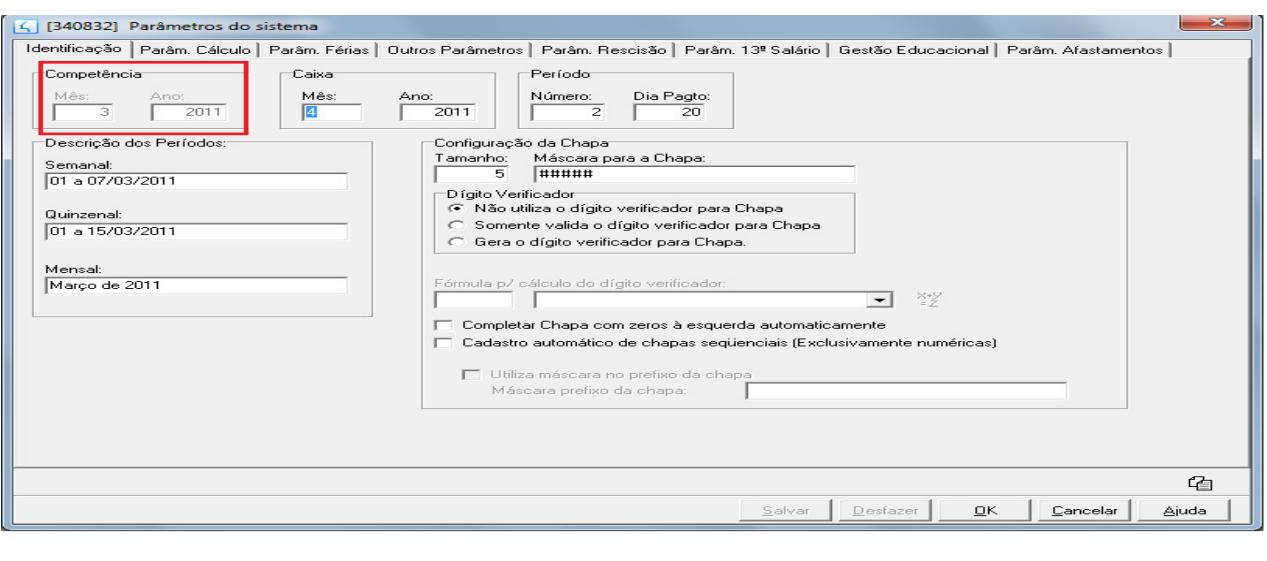

# Acesse: Opções / Parâmetros / RM Labore / Identificação

 7.2 – Parametrização no Cadastro do Funcionário. No cadastro do funcionário (professor) definimos a utilização de salário composto.

Acesse: Administração de pessoal / Funcionários

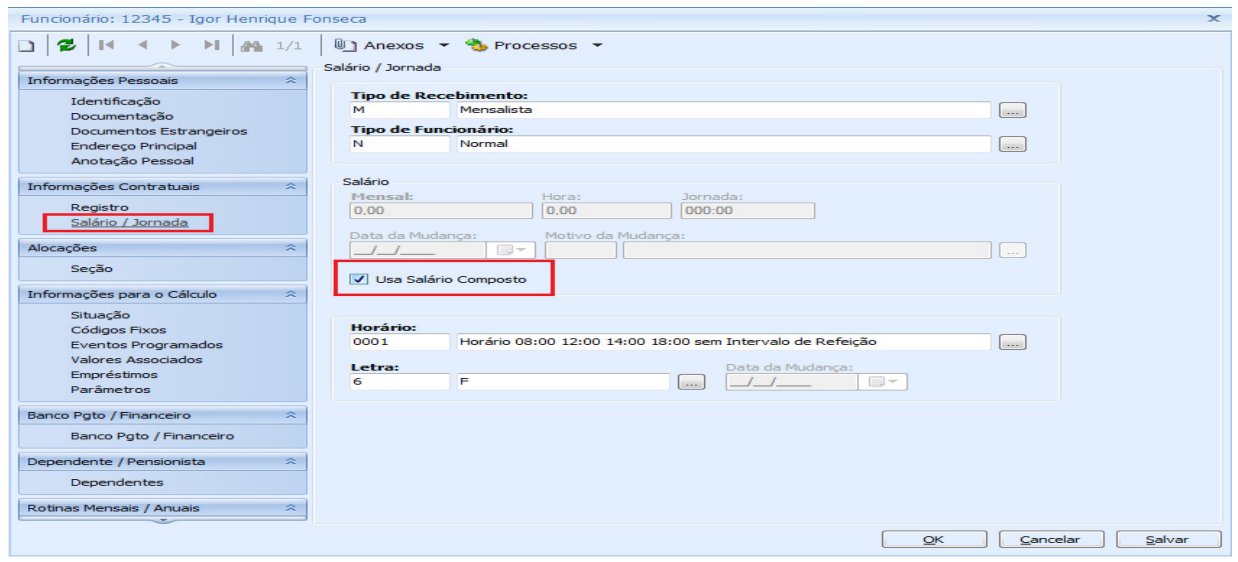

 7.3 – Definimos quais períodos letivos estarão disponíveis para realização do Agrupamento Salarial.

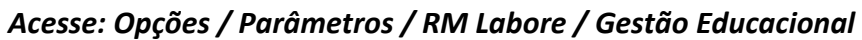

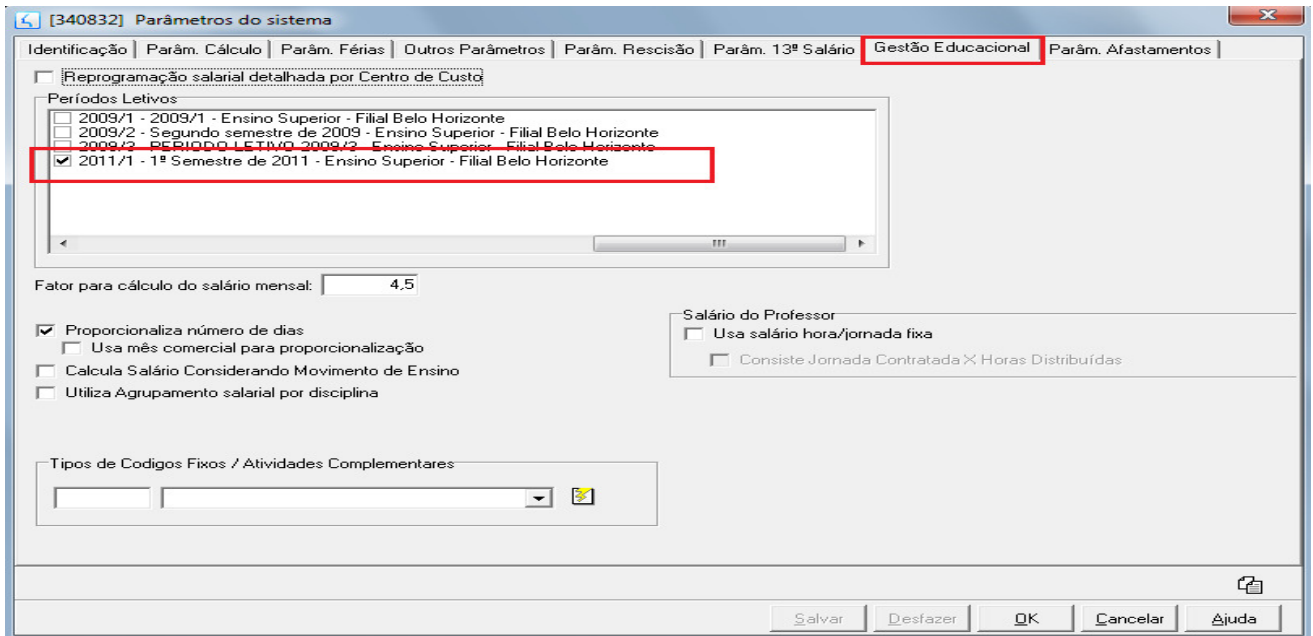

Obs.: Os parâmetros do TOTVS Folha de pagamento ainda não foram migrados para nova MDI.

8 – Para que possamos compor o salário do professor, é necessário associarmos um evento do TOTVS Folha de pagamento para cada atividade exercida pelo mesmo no TOTVS Educacional. Dessa forma utilizaremos os três tipos de atividades, conforme vimos no decorrer deste Como Fazer para realizarmos tais configurações.

O sistema é flexível neste aspecto permitindo ao usuário realizar as seguintes parametrizações:

1º Associação dos eventos nas turmas disciplinas (Agrupamento Salarial): Tal processo deverá ser executado todos os períodos letivos e/ou na inclusão de novas turmas no TOTVS Educacional e/ou na alteração de um professor na turma/disciplina.

**Agrupamento Salarial +** 

۵ **Classis Net** Acesse: Folha Educacional / Agrupamento Salarial / Classis Net

Veja que o sistema trouxe a Turma/disciplina para o professor cadastrado na pagina 10.

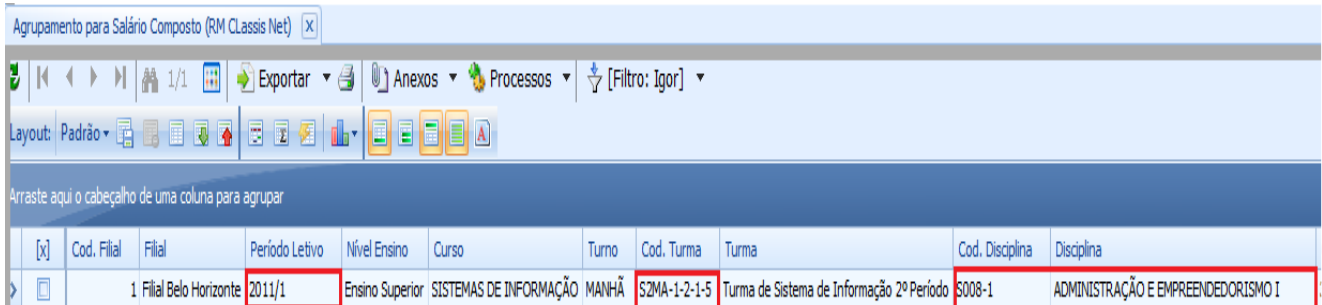

Veja abaixo que os valores foram buscados corretamente de acordo com o cadastrado.

Obs.: Neste caso abaixo, o valor hora aula foi preenchido como 10, pois no TOTVS Educacional o parâmetro "Utilizar valor da hora/aula de acordo com a titulação do professor" está marcado, e no cadastro da titulação (Pagina 2) o valor hora/aula foi preenchido com 10.

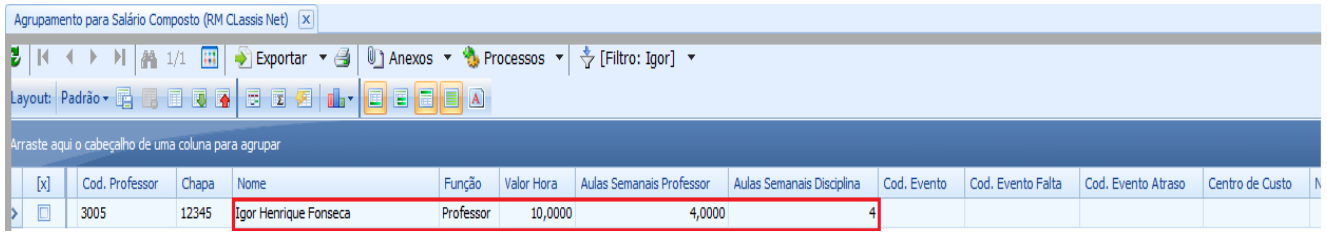

Obs.: Se utilizarmos o parâmetro "Utilizar valor da hora/aula de cadastro de professor da turma/disciplina", o sistema irá utilizar o valor informado na turma/disciplina, conforme descrito na página 10. Veja imagem abaixo:

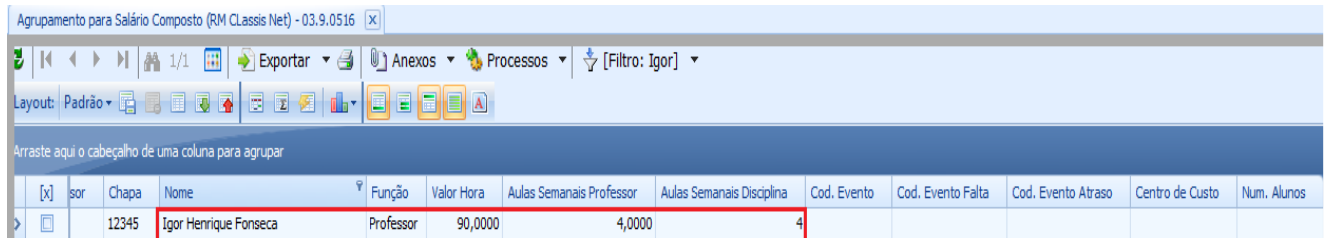

Obs.: Para o teste descrito neste Como Fazer, iremos utilizar a hora da turma disciplina.

Devemos associar os eventos para as turmas disciplinas. Neste caso abaixo irei utilizar o evento "TURMAS/DISCIPLINAS - TOTVS EDUCACIONAL" para a turma/disciplina utilizada como exemplo:

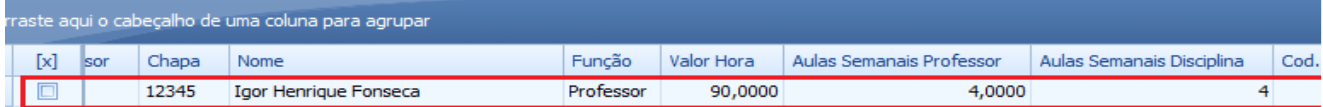

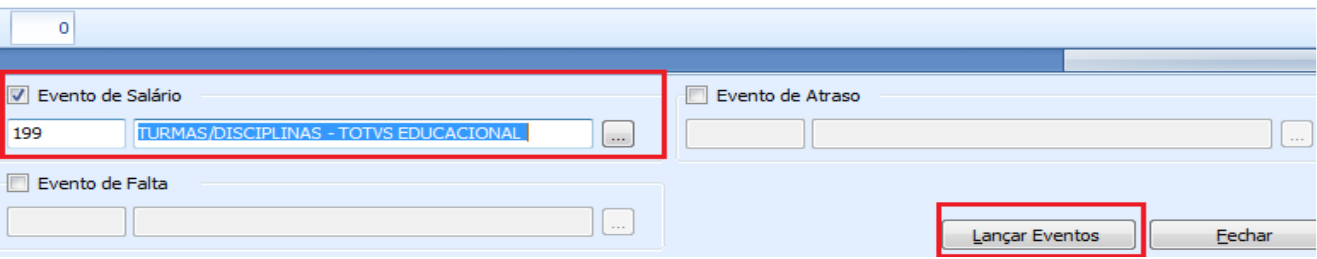

Após o lançamento dos eventos podemos verificar que o código do mesmo foi inserido na turma/disciplina.

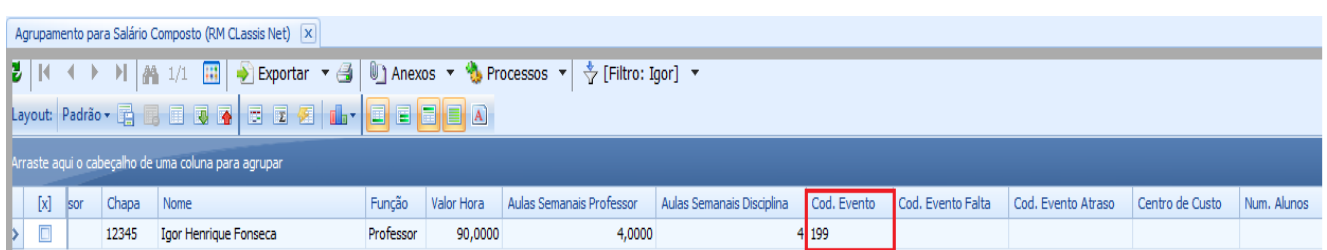

1.1 Associações de eventos por disciplina: Além de realizarmos a associação de eventos nas turmas/disciplinas, podemos realizar a associação por disciplinas, onde uma vez o evento associado na disciplina, qualquer professor inserido em uma turma/disciplina em qualquer período letivo irá utilizar tal evento.

#### Vantagem: O processo não precisa ser executado todos os períodos letivos.

Para realizar tal procedimento, é necessário marcar o parâmetro "Utilizar agrupamento salarial por disciplina" nos parâmetros do TOTVS Folha de pagamento.

# Acesse: Opções / Parâmetros / RM Labore / Gestão Educacional

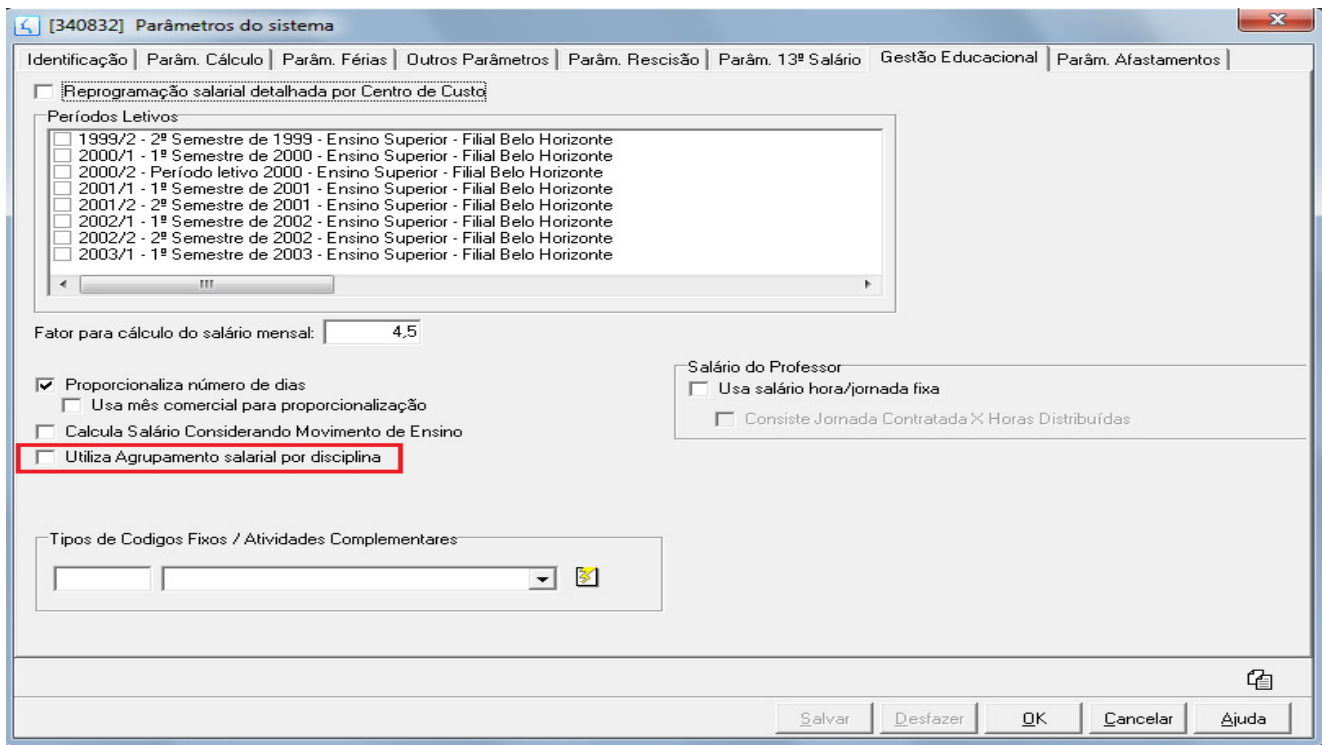

O processo de associação de eventos por disciplina é bem parecido com o processo de Agrupamento Salarial. Veja o processo abaixo: <mark>↓</mark> Associação de Eventos → **O** 

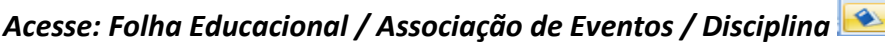

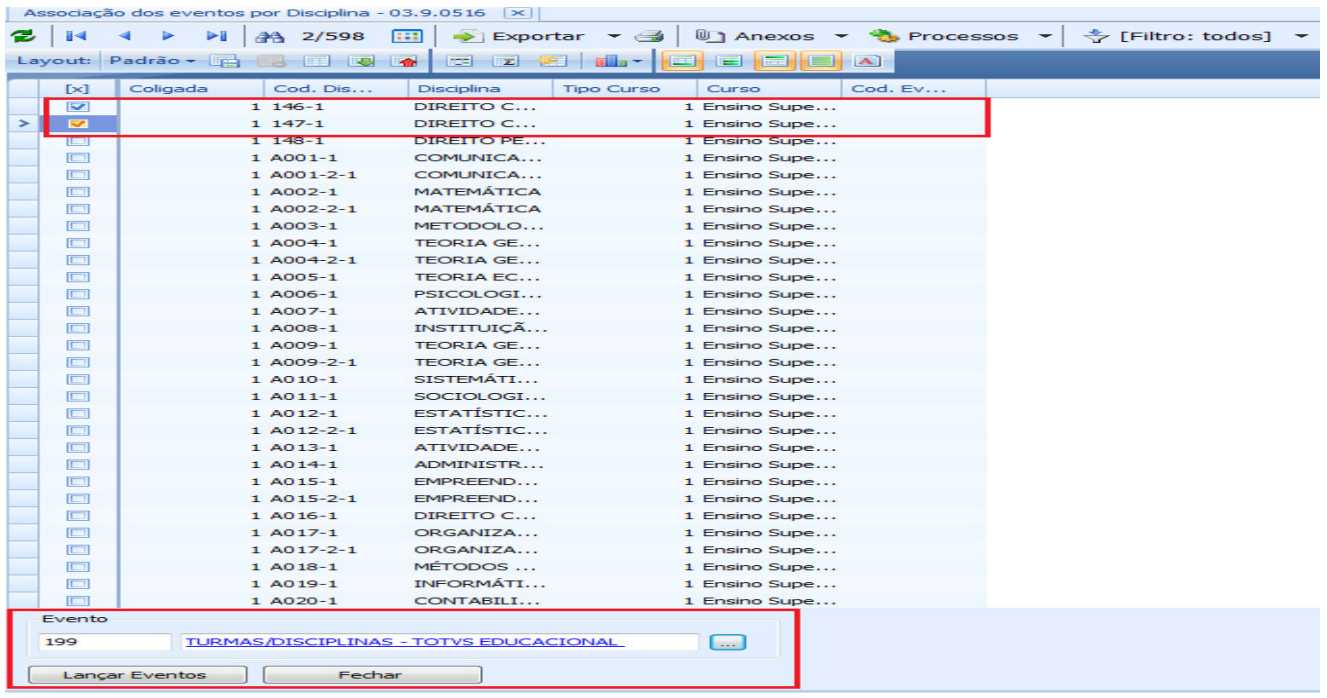

Grupo de Atividades **Disciplinas** 

Obs.: Iremos utilizar em nosso exemplo, o Agrupamento Salarial (página 16), onde a associação de eventos é por turma/disciplina.

2º Associação dos eventos nas Atividades Extras e Atividades Ofertadas: Tal processo deverá ser executado apenas uma vez para o grupo de atividade. Uma vez que associamos o evento no grupo, todas as atividades pertencentes a este, sejam elas extras ou ofertadas, irão utilizar o evento associado.

#### Grupo de Atividades Acesse: Folha Educacional / Associação de Eventos / Grupo de Atividades

No grupo de atividades "Seminários" que foi cadastrado como Atividade Extra para o professor (Pagina 8) associamos o evento "ATIVIDADE EXTRA - TOTVS EDUCACIONAL".

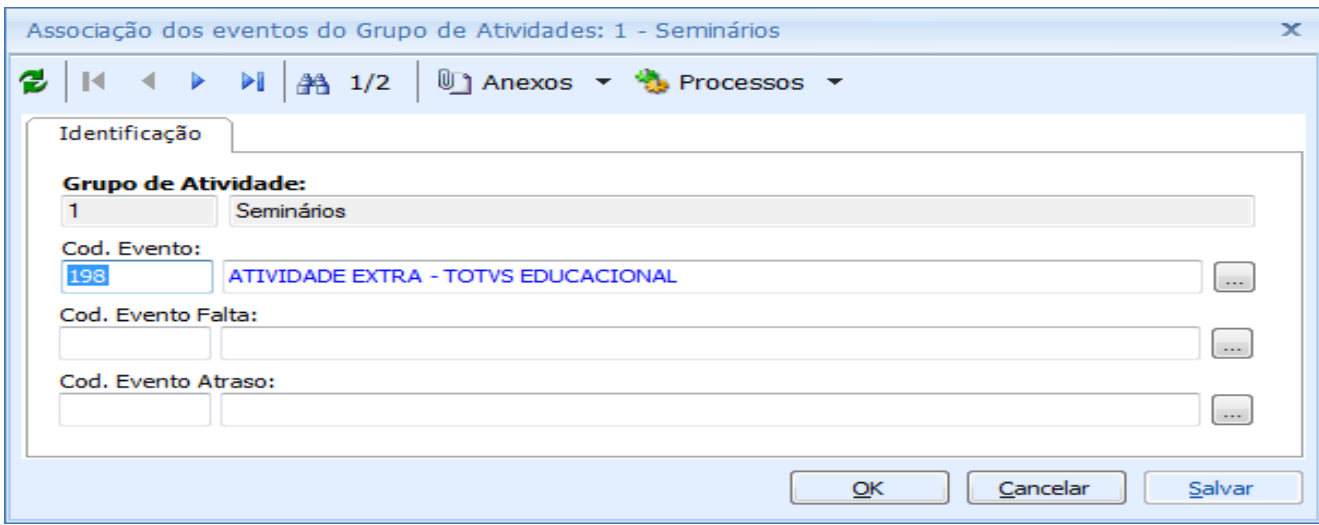

No grupo de atividades "Palestra" que foi cadastrado como Atividade Ofertada para o professor (Pagina 9) associamos o evento "ATIVIDADE OFERTADA - TOTVS EDUCACIONAL". (Lembre-se que essa atividade foi cadastrada somente como "Remunerada")

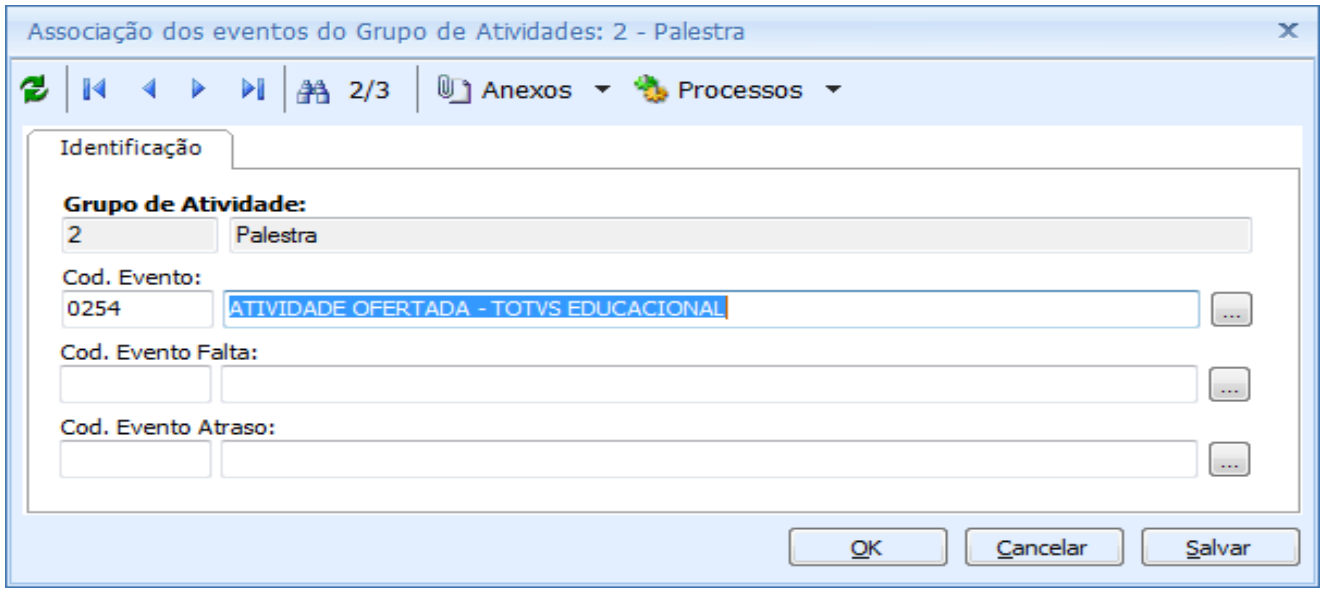

Associação de Eventos »

8 – Após todas as configurações/parametrizações realizadas no TOTVS Educacional e no TOTVS Folha de pagamento será necessária a execução processo principal desde modelo, uma rotina para que o salário do professor seja reprogramado e inserido na folha de pagamento. Para tal processo funcionar perfeitamente, executamos a "Reprogramação Salarial", onde serão calculados os contratos, ou seja, serão calculados os eventos das atividades do contrato, que compões salário e não compõe salário.

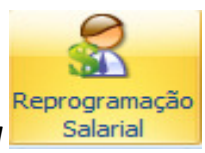

# Acesse: Folha Educacional / Reprogramação Salarial

1º Passo - Parâmetros da Reprogramação.

- Período da Reprogramação: a partir do período informado serão verificadas as atividades alocadas aos professores com vigência dentro deste período.

- Quebra de Seção: Informar a quebra ou a seção específica para reprogramação.

- Tipo de Reprogramação "Salarial" ou "Eventos Relacionados": Marcando o tipo "Salarial", será apresentado na tela seguinte os parâmetros de reprogramação dos eventos de "Atividades que Compõe Salário" e "Atividades que não Compõe Salário". Ambos ou apenas um deles poderá ser selecionado.

- O Tipo de Reprogramação "Eventos Relacionados" estará habilitado apenas se o parâmetro "Reprogramação Salarial detalhada por centro de Custo" estiver marcado em "RH | Folha de Pagamento | Configurações | Integrações | Educacional". Mais adiante iremos detalhar o funcionamento deste parâmetro.

Os eventos relacionados são eventos que poderão ser definidos como adicional de um evento que será reprogramado.

Exemplo: Para o Professor da Turma/Disciplina, A103, esta grupado no TOTVS Folha de Pagamento, o evento de salário 0255. Deverá ser pago ao professor, a título de adicional, um evento de Gratificação. Desta forma, no TOTVS Folha de Pagamento, no cadastro do evento 0255 deverá ser relacionado, em Anexos | Eventos Relacionados, o evento 0099 – Gratificação e com a fórmula de cálculo. Caso não informe a fórmula de cálculo, o valor poderá ser informado manualmente, após a Reprogramação do Evento Relacionado em "RH | Folha de Pagamento | Folha Educacional | Consultas | Composição Salarial". A reprogramação do Evento Relacionado deverá ser executado sempre após a Reprogramação Salarial.

- Histórico Salarial: A data de mudança e o motivo de mudança devem ser preenchidos para que, na Reprogramação Salarial seja gerado o novo histórico de salário caso os valores da reprogramação salarial e de jornada do mês atual for diferente dos valores reprogramados no mês anterior.

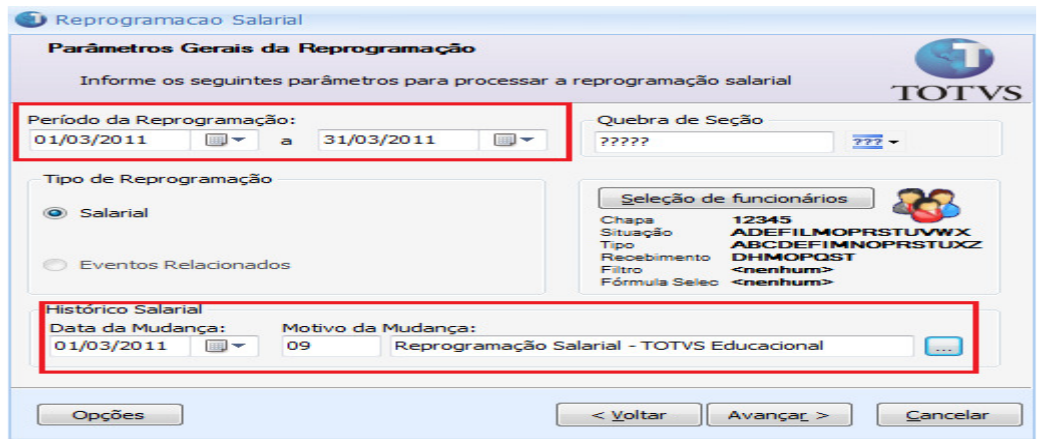

2º Passo - Após o preenchimento dos parâmetros acima, você deverá selecionar quais os funcionários serão utilizados para realização da reprogramação salarial (Utilizar o botão da imagem acima "SELEÇÃO DE FUNCIONÁRIOS"). Poderá ser realizado um filtro de vários funcionários, a seleção de um único funcionário (que será utilizado para o nosso exemplo), e a seleção de todos os funcionários de acordo com a sua situação no TOTVS Folha de pagamento. Veja imagem abaixo:

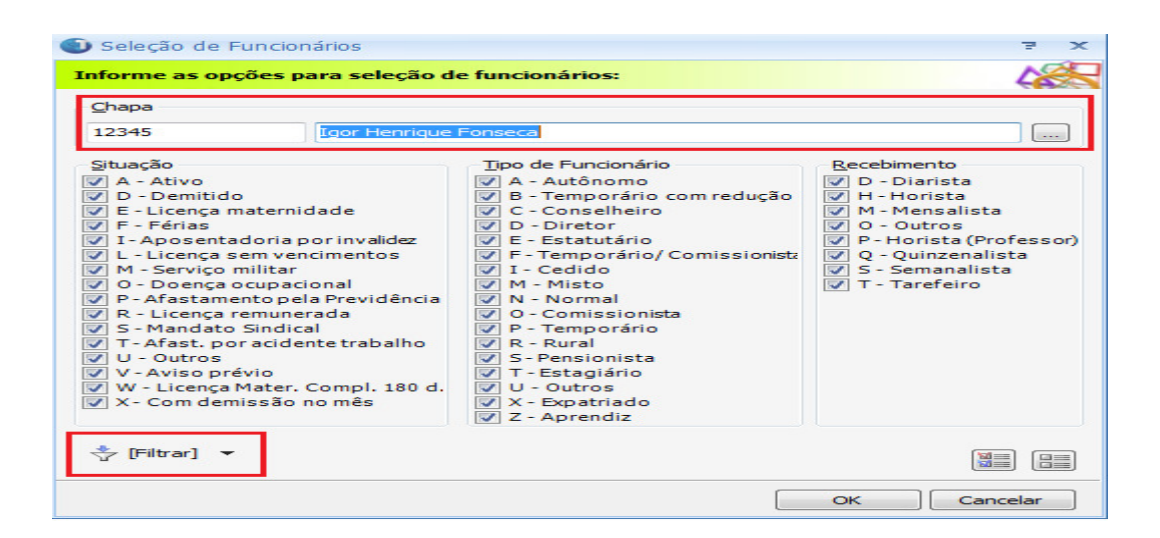

3º Passo - Opções Reprogramar Atividades que Compõe Salário e Reprogramar Atividades que Não Compõe Salário. É possível realizar a Reprogramação Salarial dos eventos, utilizando cálculo por fórmula. Desta forma, será ignorado os cálculos originais do Salário e da Jornada e serão assumidos os valores obtidos pelas fórmulas, respectivamente para Alteração do Salário e Jornada.

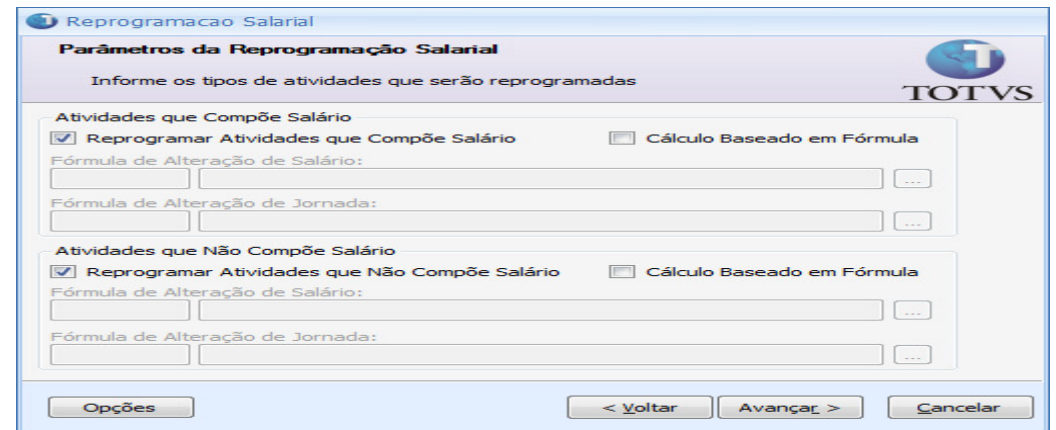

TOTVS Gestão de Estoque, Compras e Faturamento Nº 000xx\_GDPXXX

4º Passo - Selecionar os eventos que serão processados durante a reprogramação. Serão listados todos os eventos que foram associados no Agrupamento Salarial ou na Associação do Grupo de Atividades. Na imagem abaixo estou selecionando os eventos utilizados em nossos exemplos:

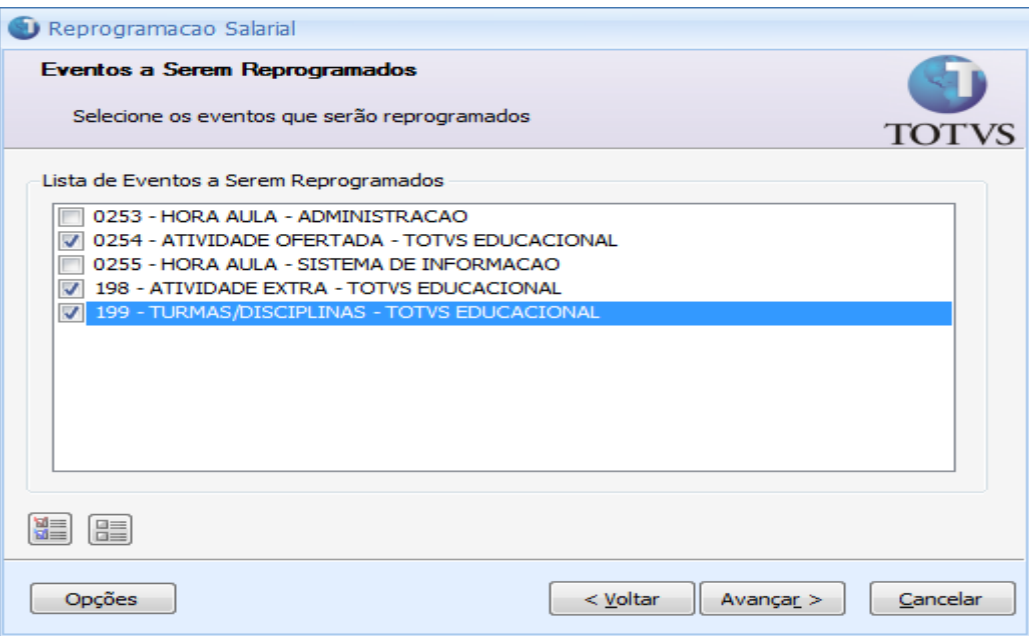

5º Passo – Executar o processo e conferir o LOG de avisos e execução. Veja abaixo.

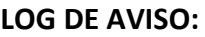

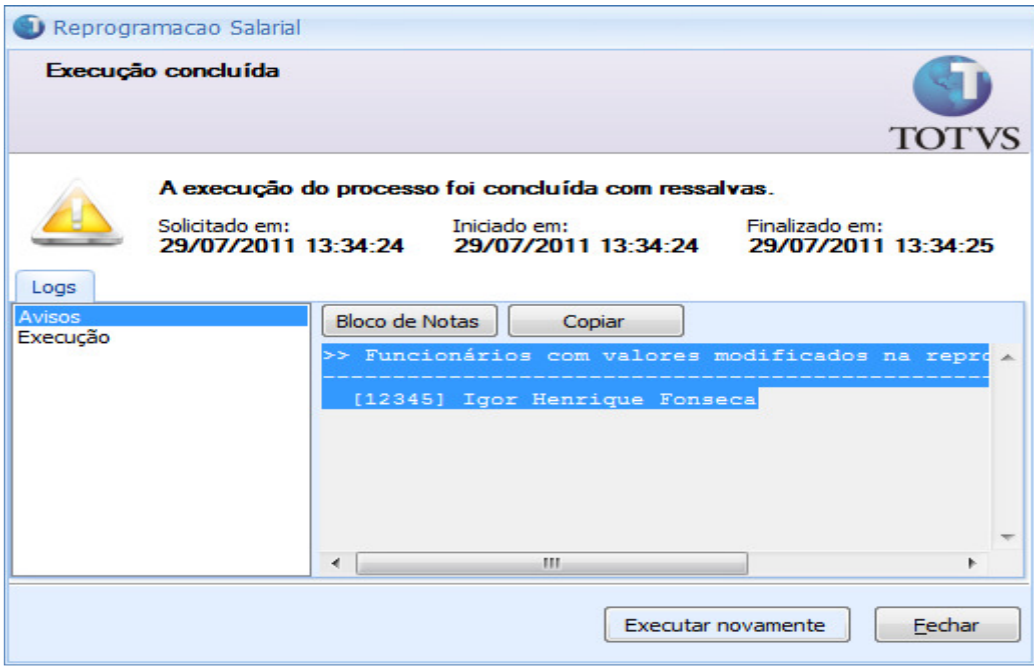

*>> Funcionários com valores modificados na reprogramação salarial: ------------------------------------------------------------------------* 

*[12345] Igor Henrique Fonseca* 

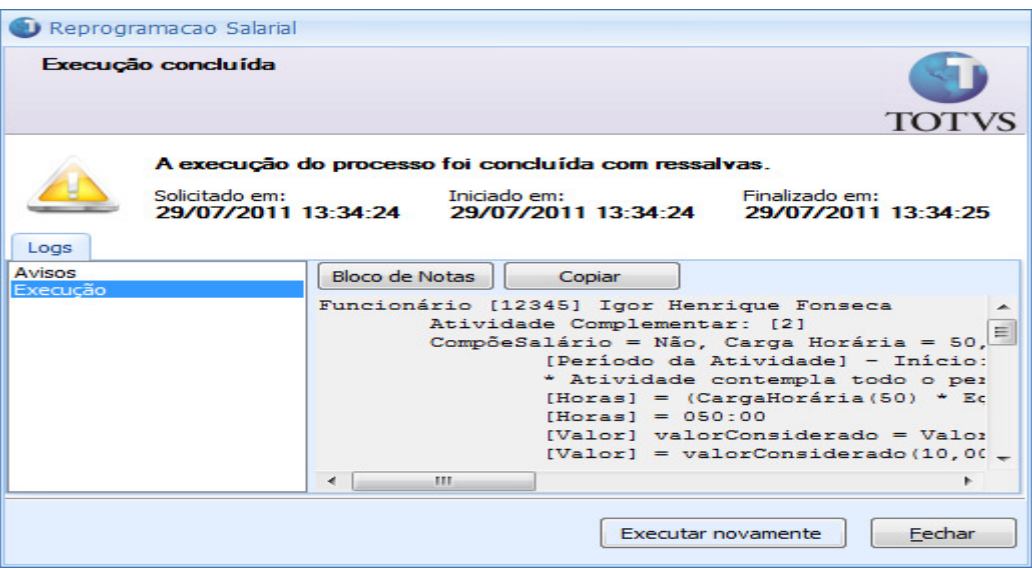

#### *Funcionário [12345] Igor Henrique Fonseca*

```
 Atividade Complementar: [2] 
        CompõeSalário = Não, Carga Horária = 50, EquivalênciaHoraAula = 1, ValorHora = 10,00, 
ValorHoraTitulacao = 0,00, SalárioHoraDoProfessor = 0,00 
                [Período da Atividade] - Início:01/01/2011 - Fim 31/12/2011 
                * Atividade contempla todo o período da competência 
                [Horas] = (CargaHorária(50) * EquivalênciaHoraAula(1)) * FatorCalculoMensal(1) 
                [Horas] = 050:00 
                [Valor] valorConsiderado = ValorHoraDaAtividade(10,0000) 
                [Valor] = valorConsiderado(10,0000) * Horas(50) 
               [Valor] = 500,00
```
#### **DETALHAMENTO: Verificar cadastro da atividade ofertada na página 9 (Atividade apenas remunerada);**

Carga Horária: 50 x Fator para cálculo do salário mensal (Fator cadastrado no Evento): 1 x Valor por hora: 10,00 = Valor pago: R\$ 500,00

```
 Atividade Extra: [1] 
        CompõeSalário = Sim, Carga Horária = 10, EquivalênciaHoraAula = 1, ValorHora = 50,00, 
ValorHoraTitulacao = 10,00, SalárioHoraDoProfessor = 0,00 
                [Período da Atividade] - Início:01/01/2011 - Fim 31/12/2011 
                * Atividade contempla todo o período da competência 
                [Horas] = (CargaHorária(10) * EquivalênciaHoraAula(1)) * FatorCalculoMensal(1) 
                [Horas] = 010:00 
                [Valor] valorConsiderado = ValorHoraDaAtividade(50,0000) 
               [Valor] = valorConsiderado(50,0000) * Horas(10) 
               [Valor] = 500,00
```
#### **DETALHAMENTO: Verificar cadastro da atividade extra na página 8;**

Carga Horária: 50 x Fator para cálculo do salário mensal (Fator cadastrado no Evento): 1 x Valor por hora: 10,00 = Valor pago: R\$ 500,00

 *Atividade Turma/Disciplina: [S2MA-1-2-1-5/S008-1] CompõeSalário = Sim, NºAulas = 4,00, ValorHoraDaAtividade = 90,00, ValorFixo = 0,00, SalárioHoraDoProfessor = 0,00, ValorHoraTitulacao = 10,00 [Período da Atividade] - Início:01/03/2011 - Fim 31/12/2011 [Horas] = Número Aulas Semanais(4,00) \* FatorCalculoMensal(4,50) [Horas] = 018:00 [Valor] valorConsiderado = ValorHoraDaAtividade(90,0000) [Valor] = (valorConsiderado(90,0000) \* Horas(18)) [Valor] = 1.620,00 Proporcionalização: UsaMêsComercialNaProporcionalização = False [Horas] = (Horas(18) / 30) \* NºDiasTrabalhados(30) [Horas] = 018:00 [Valor] = (Valor(1620,0000) / 30) \* NºDiasTrabalhados(30) [Valor] = 1.620,00* 

#### **DETALHAMENTO: Verificar cadastro da atividade extra na página 8;**

Aulas por semana: 4 x Fator para cálculo do salário mensal(Valor cadastrado nos parâmetros do  $RMLabor$ e) : 4,5 x Valor por hora: 90,00 = Valor pago: R\$ 1620

9 – Após a execução da reprogramação salarial utilizaremos a consulta da composição salarial para verificarmos os valores lançados para o professor.

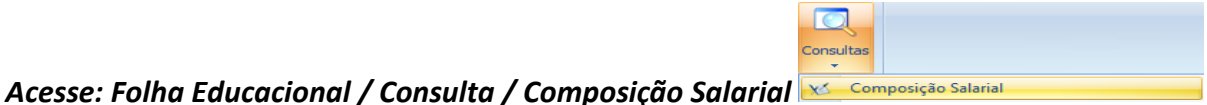

1 - Eventos lançados que compõe salário, ou seja, estes valores passam a fazer parte do salário composto do funcionário, e os descontos INSS, IRRF e etc... irão ser aplicados sobre estes valores.

Veja os valores lançados para o Funcionário: Igor Henrique Fonseca

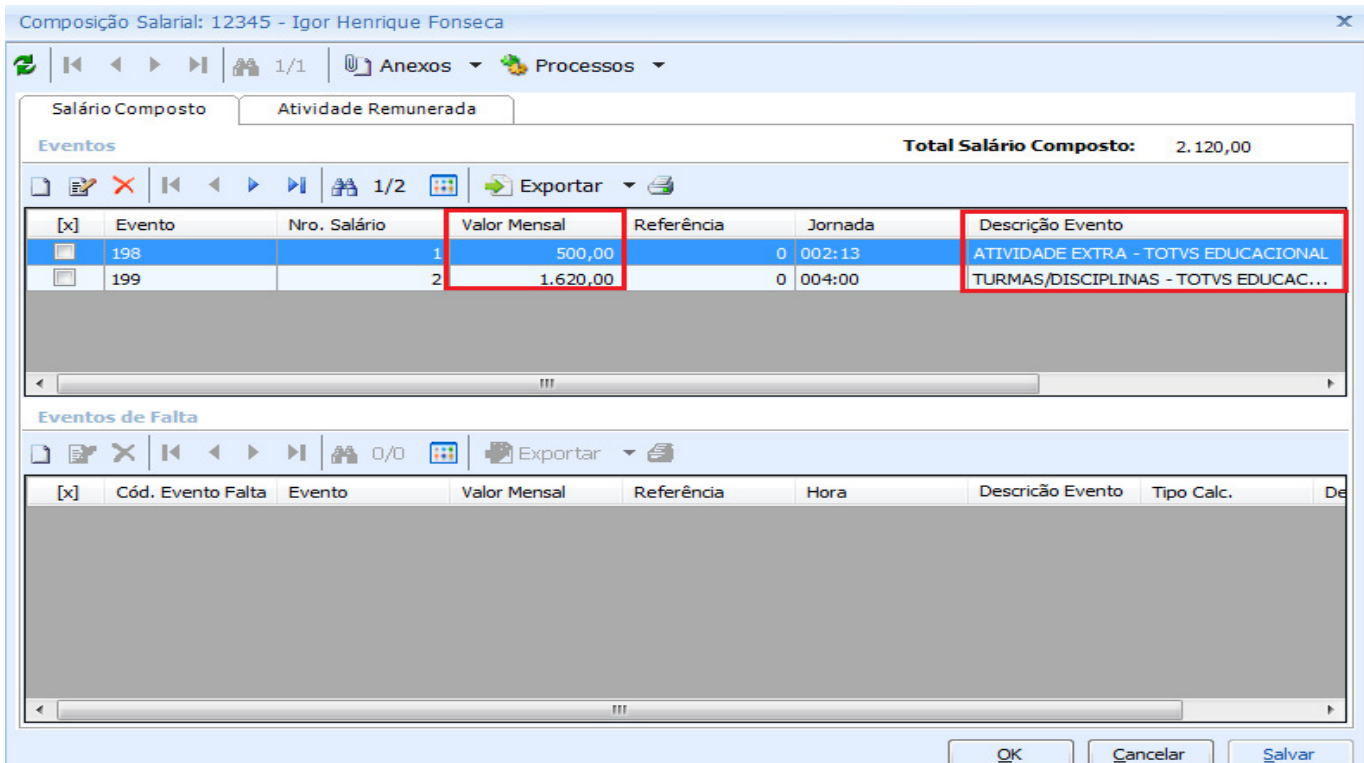

2 - Eventos lançados que não compõe salário, porém são remunerados, ou seja, significa que o professor receberá por essa atividade, porém os descontos como INSS e IRRF, não serão aplicados sobre esse valor.

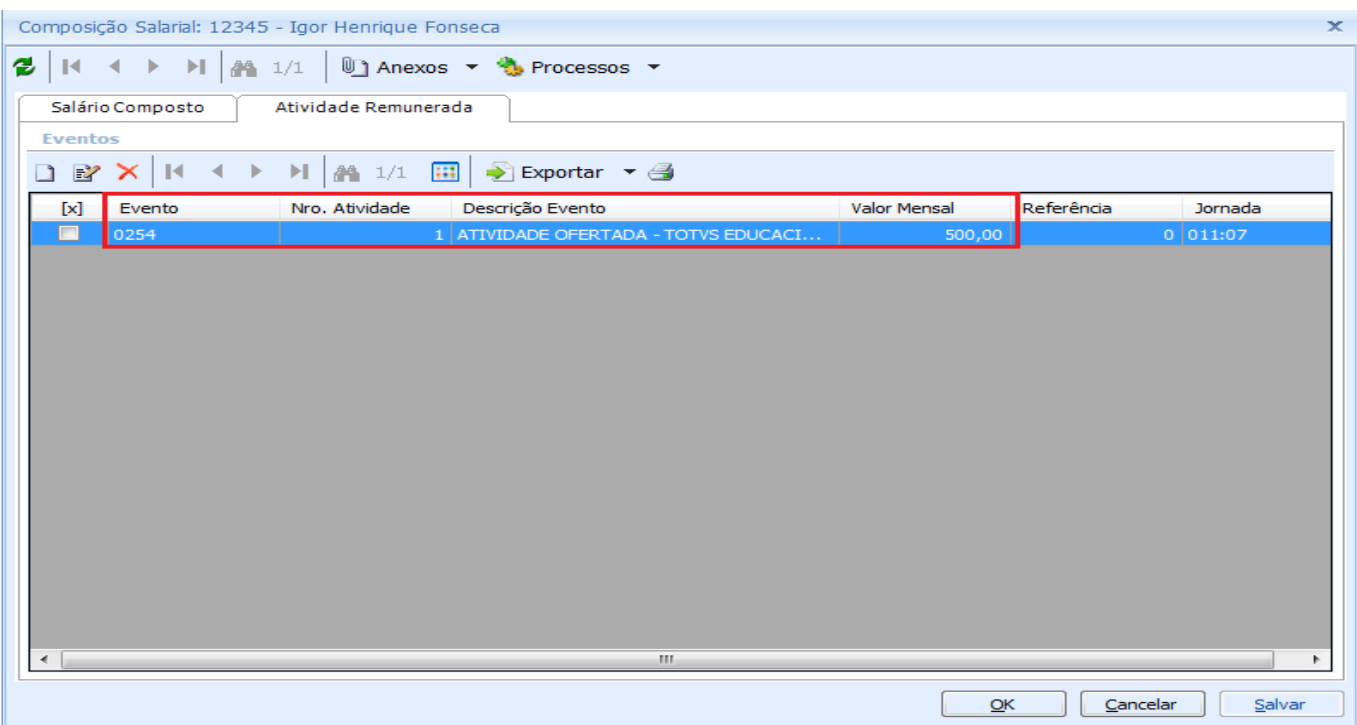

10 – Além de verificarmos os valores lançados para o professor, é possível conferir se tais valores foram calculados corretamente de acordo com as informações inseridas no TOTVS Educacional. É possível verificar para cada evento: Horas, Valor, Tipo da atividade, se compõe salário, atividade, data inicio e fim de cada atividade. Veja os valores calculados para o nosso exemplo.

Acesse: Folha Educacional / Consulta / Consulta Movimento de Ensino Calculado

| $H \leftarrow H \rightarrow H$ $M$ 1/1 $\overline{H}$ $\rightarrow$ Exportar $\rightarrow$ $\rightarrow$<br>쥥<br>$\bigcirc$ Anexos $\rightarrow$ $\bigcirc$ Processos $\rightarrow$ | Anexos                                           |                                                     |                                                                                                    |                                        |                  |              |                          |                |  |  |
|----------------------------------------------------------------------------------------------------|--------------------------------------------------|-----------------------------------------------------|----------------------------------------------------------------------------------------------------|----------------------------------------|------------------|--------------|--------------------------|----------------|--|--|
| ₹ [Filtro: 132456] ▼                                                                                                    | Distribuição das Horas do Movimento de Ensino    |                                                     |                                                                                                    |                                        |                  |              |                          |                |  |  |
|                                                                                                    |                                                  |                                                     | ( ▶ )   A 1/3       →   → 3   も +   ÷ +<br>RICH                                                            |                                        |                  |              |                          |                |  |  |
| Layout: Padrão + C B B B B B B B B B B B B B B B B B                                                                                                    | Layout: Padrão - B B B B B B B B B B B B B B B B |                                                     |                                                                                                    |                                        |                  |              |                          |                |  |  |
| Arraste aqui o cabeçalho de uma coluna para agrupar                                                                                                    |                                                  |                                                     |                                                                                                    |                                        |                  |              |                          |                |  |  |
|                                                                                                    |                                                  | Arraste aqui o cabeçalho de uma coluna para agrupar |                                                                                                    |                                        |                  |              |                          |                |  |  |
| <b>Alama</b><br>C <sub>2</sub><br>Salário H<br>$[{\mathsf{x}}]$<br>Jornada Men<br>Horas (Compõe Salá<br>$\cdots$                                                                    |                                                  | [x]                                                 | Cod. Evento                                                                                                | Evento                                 | Horas            | Valor        | Tipo Atividade           | Compõe salário |  |  |
| $\Box$<br>12345<br>Igor Henrique Fonseca<br>28:00<br>2011<br>75,71<br>3<br>$\rightarrow$                                                                                            |                                                  |                                                     | 0254                                                                                                    |                                        |                  |              |                          |                |  |  |
|                                                                                                    |                                                  |                                                     |                                                                                                    | ATIVIDADE OFERTADA - TOTVS EDUCACIONAL | 50:00            |              | 500,00 Complementar      | Não            |  |  |
|                                                                                                    |                                                  |                                                     | 198                                                                                                    | ATIVIDADE EXTRA - TOTVS EDUCACIONAL    | 10:00            | 500,00 Extra |                          | Sim            |  |  |
|                                                                                                    |                                                  | $\Box$                                              | 199                                                                                                    | TURMAS/DISCIPLINAS - TOTVS EDUCACIONAL |                  |              | 18:00 1620,00 Disciplina | Sim            |  |  |
| ( ) H A 1/1 田 → Exportar ▼ 4<br>2 K<br><u>D</u> ] Anexos ▼ <b>L</b> Processos ▼                                                                                                    | $4 \times$<br>Anexos                             |                                                     |                                                                                                    |                                        |                  |              |                          |                |  |  |
|                                                                                                    |                                                  |                                                     | Distribuição das Horas do Movimento de Ensino                                                              |                                        |                  |              |                          |                |  |  |
| ₹ [Filtro: 132456] ▼                                                                                                    |                                                  | 비 #1/3 때 좋 - 정 · 총 - 호 -<br><b>CH</b><br>$R^2$      |                                                                                                    |                                        |                  |              |                          |                |  |  |
| Arraste aqui o cabeçalho de uma coluna para agrupar                                                                                                    |                                                  |                                                     | Layout: Padrão - G B O O O O O O O O O O O O O O O O O                                                     |                                        |                  |              |                          |                |  |  |
|                                                                                                    |                                                  |                                                     |                                                                                                    |                                        |                  |              |                          |                |  |  |
|                                                                                                    |                                                  |                                                     | Salário H<br>$[ \mathbf{x} ]$<br>Horas (Compõe Salá<br>Nome:<br>Jornada Men<br>ch.<br>$\cdots$<br>$\cdots$ |                                        |                  |              |                          |                |  |  |
| $\Box$<br>2011<br>12345<br>Igor Henrique Fonseca<br>28:00<br>3<br>75,71                                                                                                    |                                                  | [x]                                                 | Cod. Atividade                                                                                             | Atividade                              | Valores Forçados |              | Data Início da Atividade | Data Fi        |  |  |
|                                                                                                    |                                                  |                                                     |                                                                                                    | Palestra Administração                 | Não.             |              | 01/01/2011               | 31/12/2        |  |  |
|                                                                                                    |                                                  | $\Box$                                              |                                                                                                    | Seminário Administração                | Não              |              | 01/01/2011               | 31/12/2        |  |  |
|                                                                                                    |                                                  | $\Box$                                              | S008-1                                                                                                    | ADMINISTRAÇÃO E EMPREENDEDORISMO I Não |                  |              | 01/03/2011               | 31/12/2        |  |  |

11 – Como informamos no inicio deste Como Fazer é possível realizarmos o rateio por centro de custo de acordo com cada atividade (Atividade Extra, Atividade Ofertada e turma/disciplina).

Para que o processo de rateio de centro de custo seja realizado com sucesso, é necessário que os parâmetros abaixo estejam marcados:

#### TOTVS Educacional:

#### Acesse: Configurações / Parâmetros / Integração / Folha

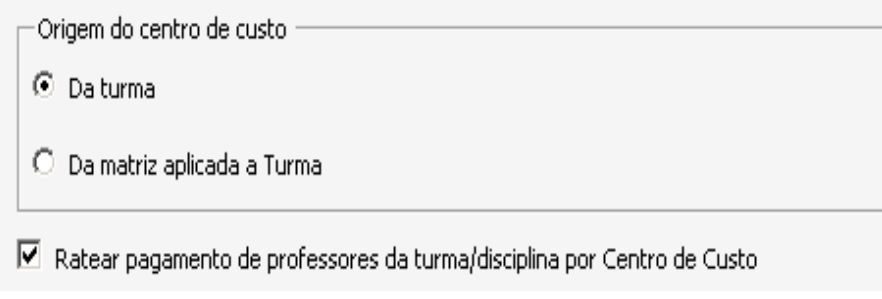

#### TOTVS Folha de Pagamento:

## Acesse: Opções / Parâmetros / RM Labore / Gestão Educacional

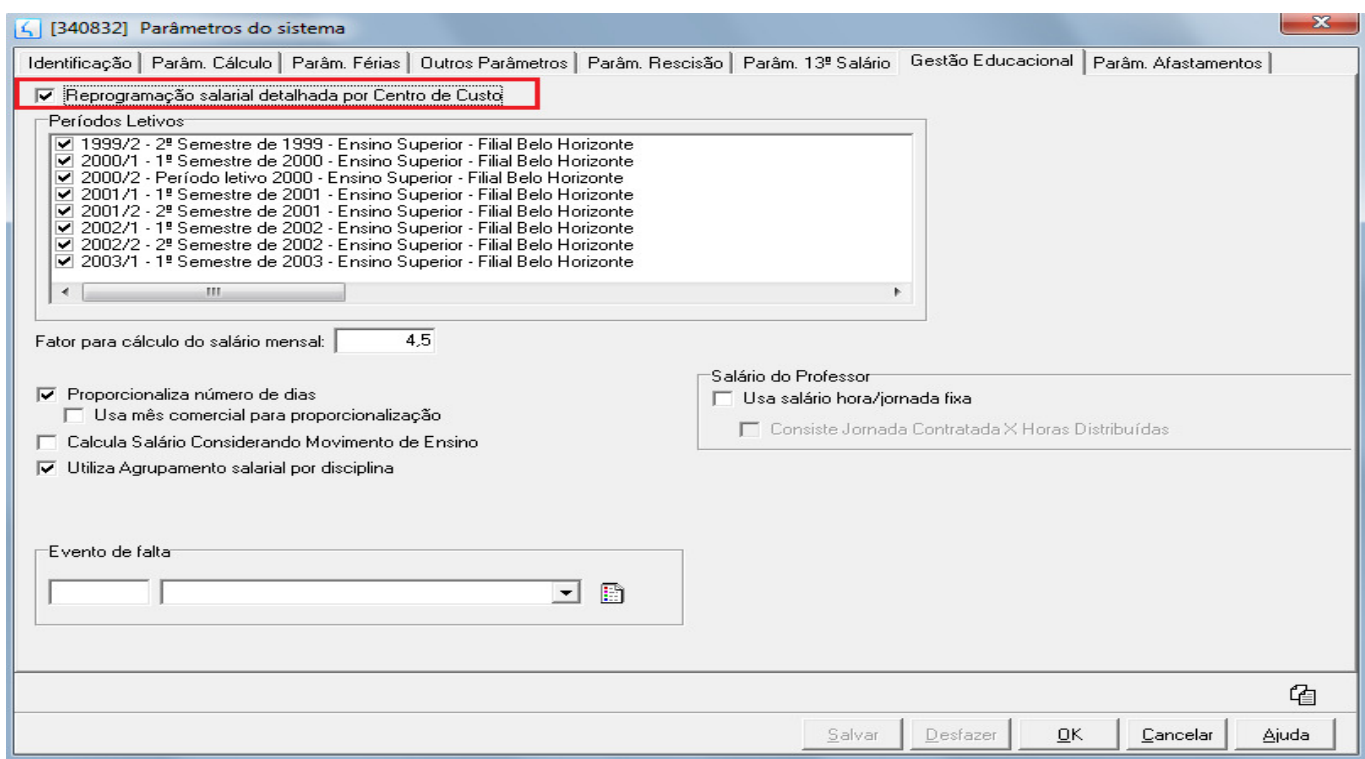

Podemos verificar se o centro de custo foi rateado corretamente através da Composição Salarial e da Consulta Movimento de Ensino Calculado.

Veja por exemplo que o centro de custo cadastrado na "Atividade Extra" (Página 11) foi informado corretamente na "Consulta Movimento de Ensino Calculado".

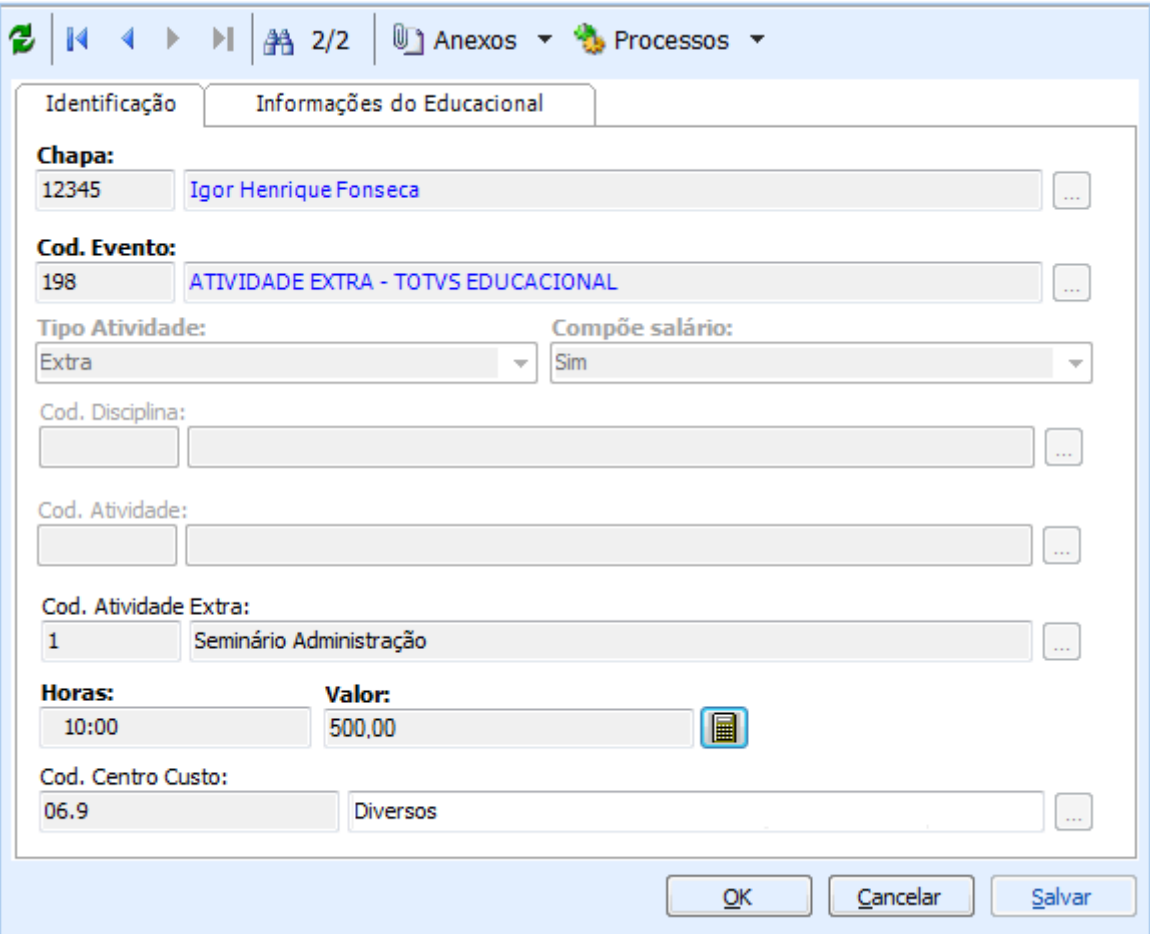

Após a execução de todos os cadastros e processos descritos neste documento, será possível gerar o envelope de pagamento (e os demais processos do TOTVS Folha de pagamento) dos funcionários com todos os valores calculados durante a reprogramação salarial e incluídos no salário composto do professor.